# **วิธีการพิมพ์งาน Wi-Fi Direct รุ่น L655 ส าหรบั Windows**

# **วิธีการตั้งค่า Wi-Fi Direct ที่เครื่องพิมพ์**

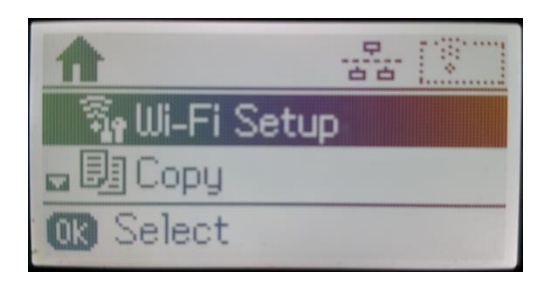

#### 3. เลือก **Connection Setup** กด **OK** 4. เลือก **Start** กด **OK**

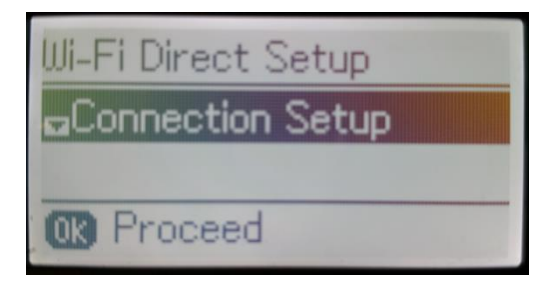

# 5. จะปรากฏหน้าต่างยืนยันการตั้งค่า กด **OK 6. จะปรากฏหน้าต่างกำลังตั้ง**ค่า

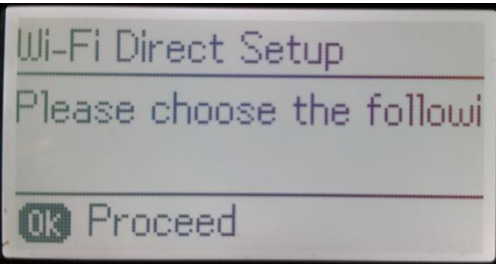

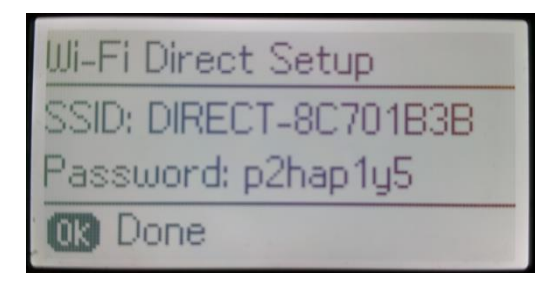

# 1. ไปที่ **Wi-Fi Setup** กด **OK** 2. กด เพื่อหาหัวข ้อ **Wi-Fi Direct Setup** กด **OK**

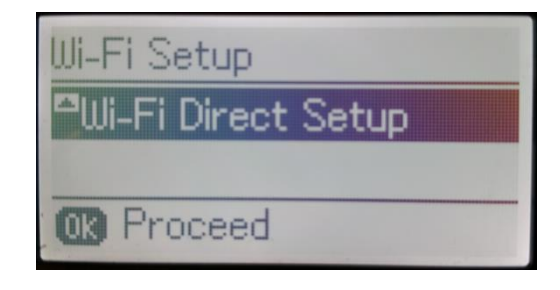

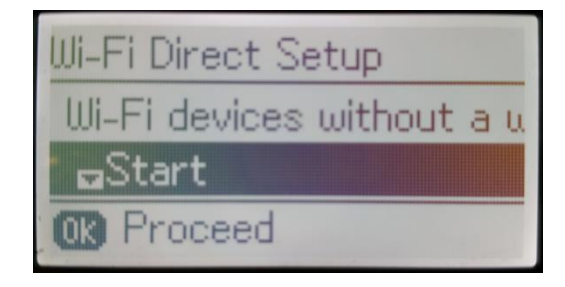

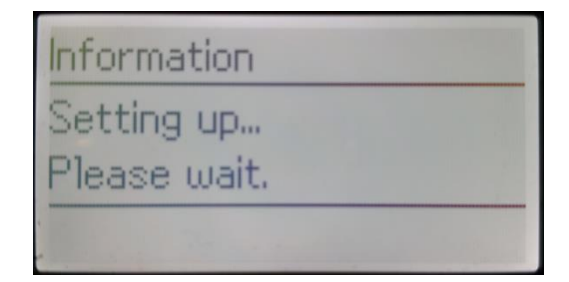

7. จะปรากฏหน้าต่างแสดงชื่อ **SSID 8. กด OK** เพื่อกลับสู่เมนูหลัก ที่หน้าเครื่องจะปรากฏ ี และ **Password นาง สมัยวิชา สมุทร์ แสดงการตั้งค่าแบบ Wi-Fi Direct** แล้ว

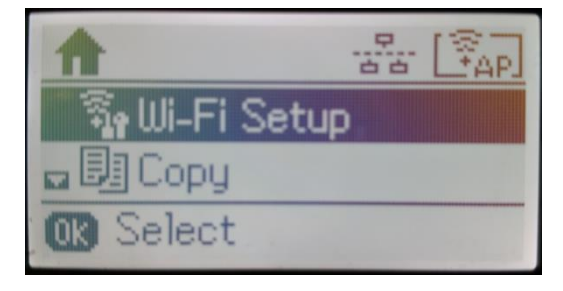

# **กรณีต้องการเปลี่ยน Password ของ Wi-Fi Direct**

1. เลือกที่ **Wi-Fi Direct Setup** กด **OK** 2. เลือก **Connection Setup** กด **OK**

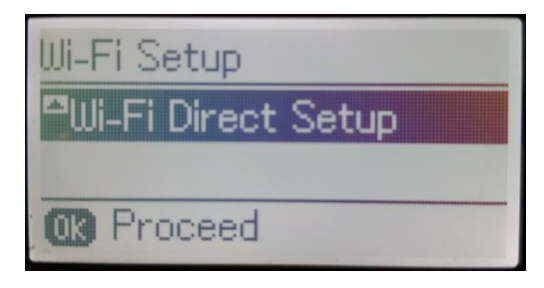

ี่ 3. กด **หัว หาหัวข้อ Change Password** กด **OK จ**. จะปรากฏหน้าต่างแจ้งเตือน กด **เพื่อยืนยัน** 

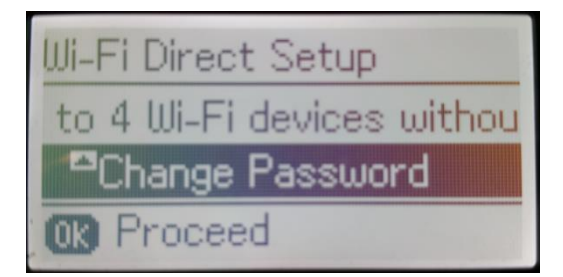

# 5. จะปรากฏหน้าต่างให้แก้ไข **Password** 6. กด <mark>เพื่อลบข้อมูลเก่า</mark>

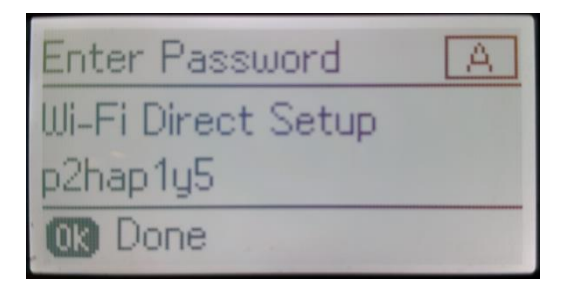

7. กด ครั้ง หรือ ได้ เพื่อเปลี่ยนเป็นตัวอักษรพิมพ์ใหญ่ 8. ใส่ Password ใหม่ ที่ต้องการตั้งให้กับ SSID ตัวอักษรพิมพ์เล็ก หรือตัวเลข กด **OK**

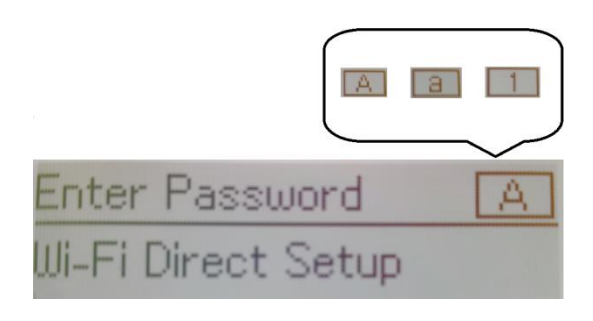

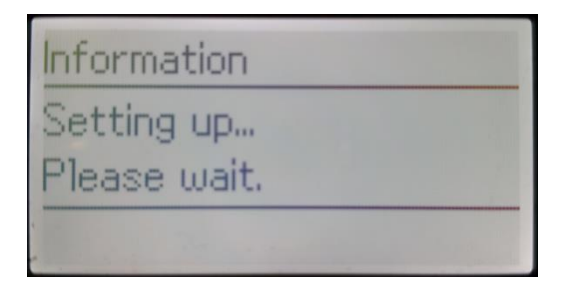

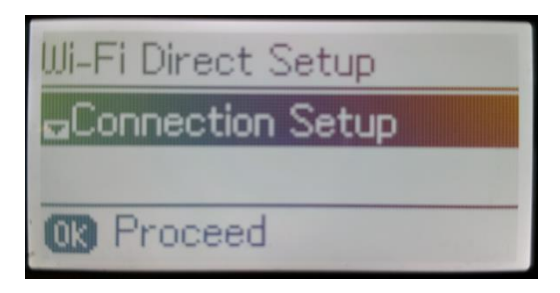

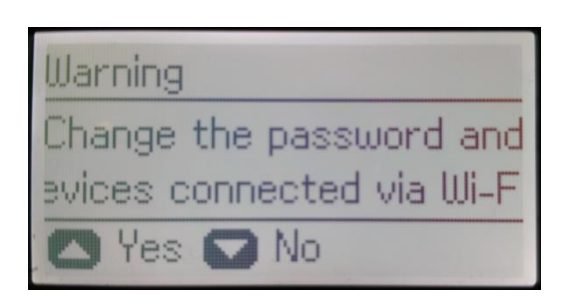

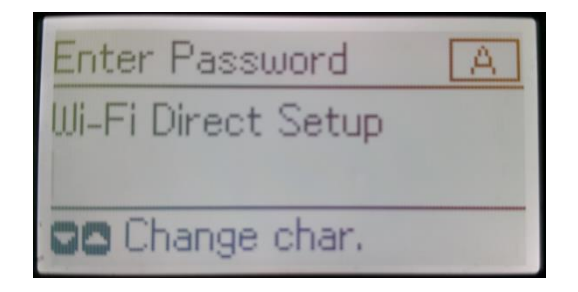

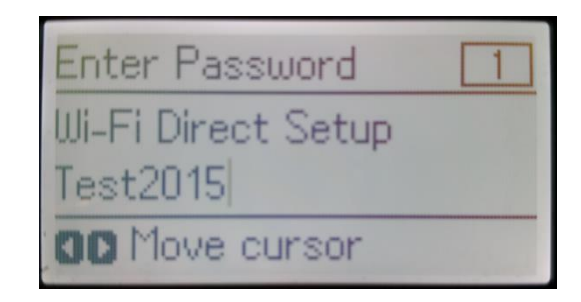

9. จะปรากฏหน้าต่างก าลังตั้งค่า 10.จะปรากฏหน้าต่างยืนยันการตั้งค่า กด **OK**

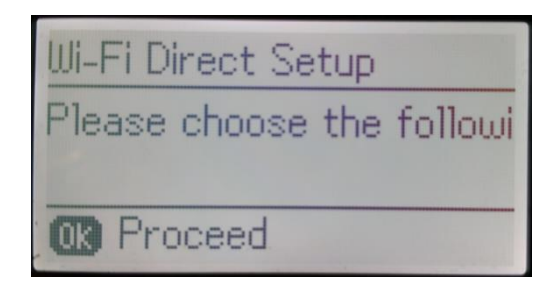

### ี่ 11.จะปรากฏหน้าต่างแสดงชื่อ **SSID** และ 12.กด **OK** เพื่อกลับสู่เมนูหลัก **Password** ตัวใหม่ที่ลูกค้าตั้งค่าขึ้นมา

# Wi-Fi Direct Setup SSID: DIRECT-8C701B3B Password: Test2015 **03** Done

#### **หมายเหตุ**:

### 1.**Network (SSID)** : ไม่สามารถเปลี่ยนได ้ เนื่องจากเป็นค่าจากทางโรงงาน

 $\mathbf{I}$ 

- 2.**Password** : สามารถเปลี่ยนได ้ สามารถใสไ่ ดส้ งู สดุ 8-22 ตัวอักษร
- ่ 3.สามารถเชื่อมต่อได้สูงสุด 4 เครื่อง

# **วิธีการสง่ัพมิ พง์านจากเครื่องคอมพิวเตอร์**

### **1. Connect Wireless ที่เครื่องคอมพิวเตอร์ กับ Router หรือ Access Point**

คลิกขวาที่ไอคอน ดา้นลา่ งขวาจอคอมพวิเตอร์และเลอื กชอื่ **Wi-Fi** ที่เป็นของเครื่องพิมพ์ คลิก **Connect**

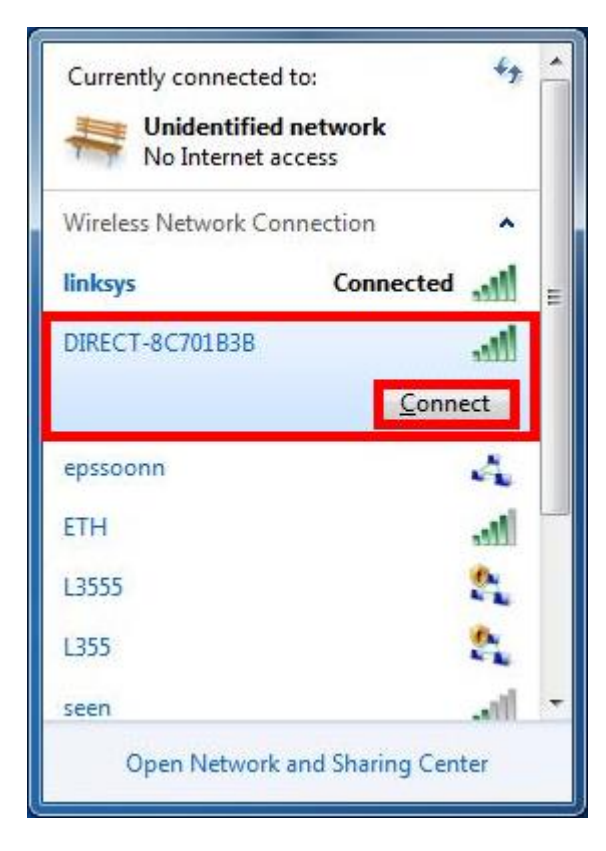

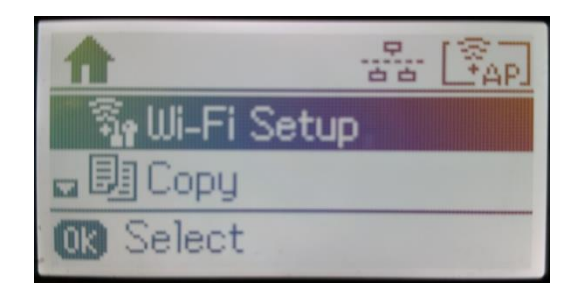

จะมหี นา้ตา่ งใหใ้ส่ **Password** Wi-Fi ของเครื่องพิมพ์คลิก **OK**

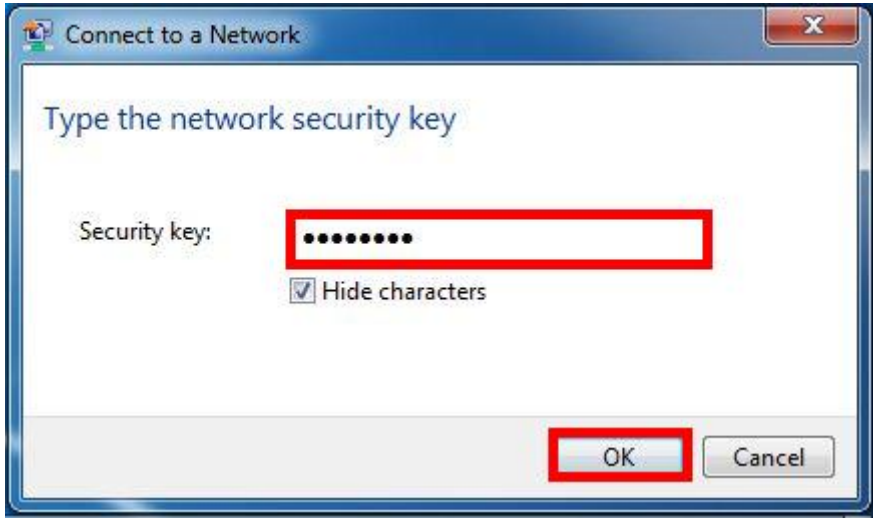

# **2. วธิกี ารตดิตงั้ไดรเ์วอรแ์ ละเซ็ต Network**

# **หมายเหตุ: ส าหรบัการตดิตงั้แบบ Network ตอ้ งตดิตงั้จากแผน่ ซดี ไีดรเ์วอรเ์ทา่ นนั้**

1. ใสแ่ ผ่นไดรเ์วอร์

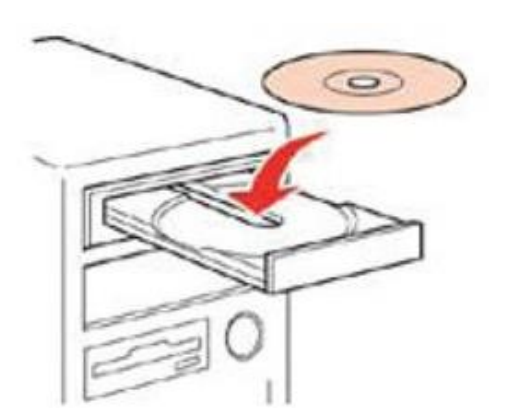

2. ดับเบิ้ลคลิกไดร์ซีดี Epson เพื่อเริ่มการติดตั้ง หรือ คลิกขวาที่ไดร์ซีดี Epson เลือก Open และดับเบิ้ลคลิกเลือก **InstallNavi**

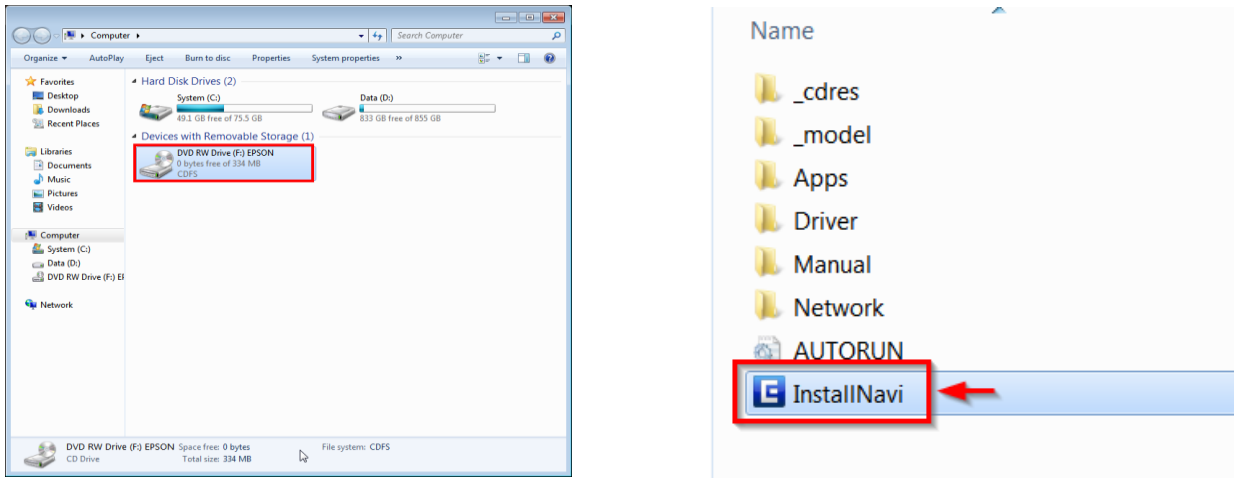

# 3. คลิกที่ **ฉนัยอมรบัในเนอื้ หาของขอ้ ตกลงการใชโ้ปรแกรม** คลิก **ถัดไป**

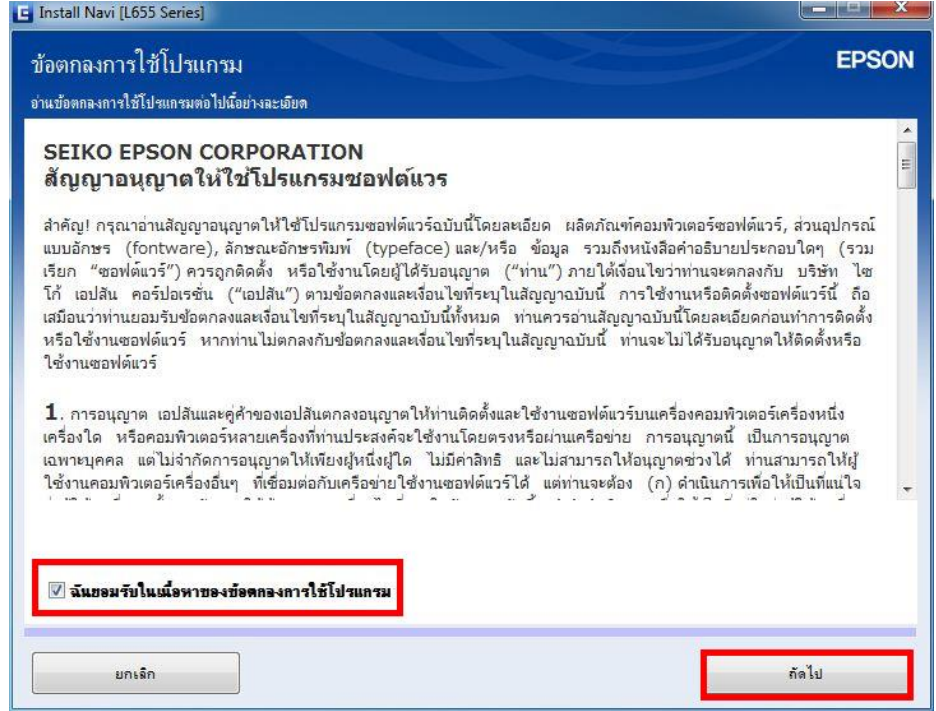

### 4. คลิก **ถัดไป**

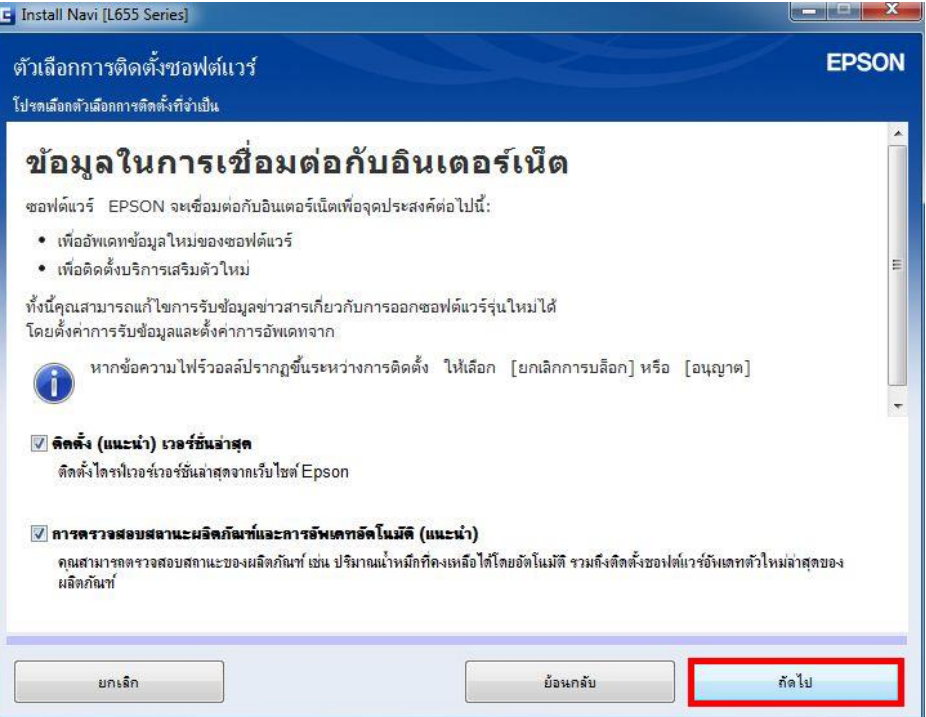

# 5. เครื่องจะทำการ ติดตั้งไดรเวอร์

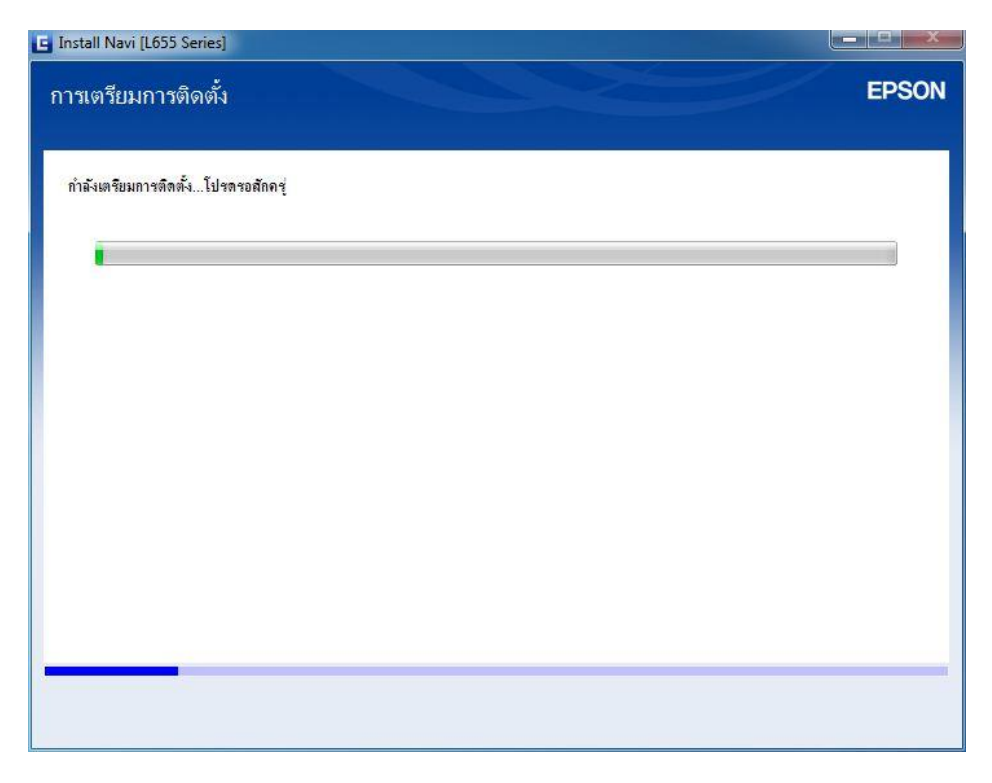

ิ <mark>หมายเหตุ:</mark> กรณีที่ทำการติดตั้งหมึกเสร็จสมบูรณ์แล*้*วสามารถกดปุ่มถัดไปเรื่อย ๆ เพื่อไปดูข้อ 25

6. จะปรากฏหน้าต่างแนะน าให้แกะวัสดุกันกระแทก คลิก **ถัดไป**

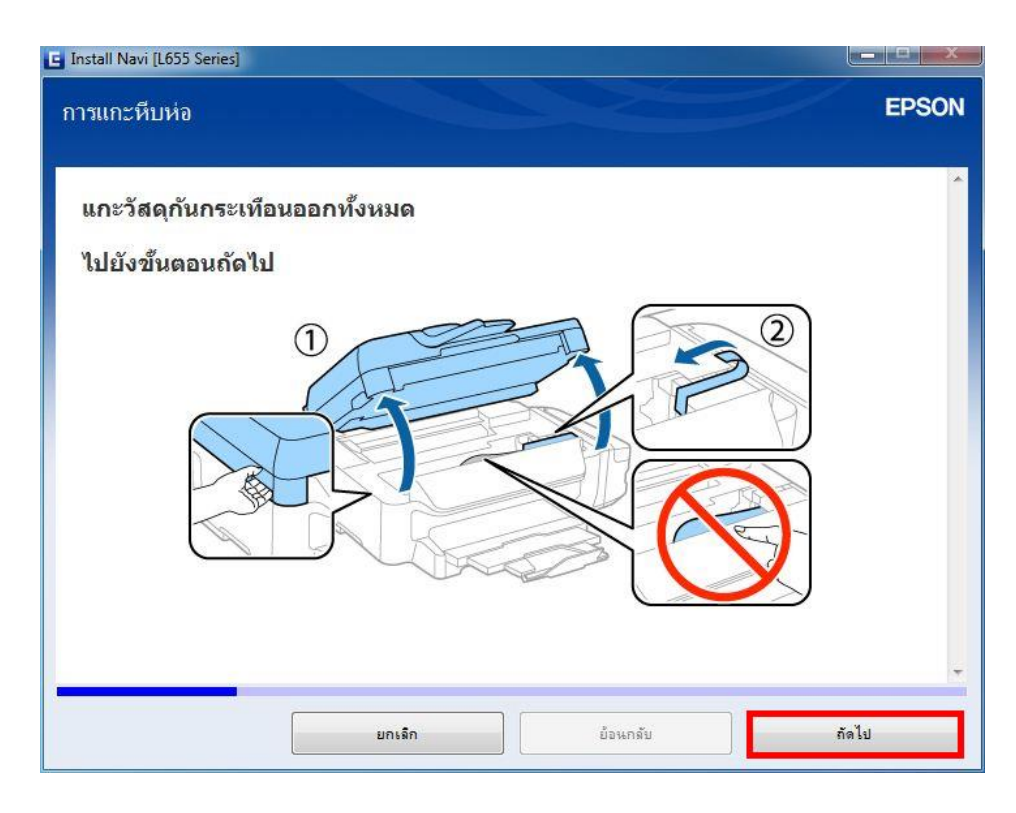

7. จะปรากฏหน้าต่างให้ปิดฝาสแกนเนอร์ คลิก **ถัดไป**

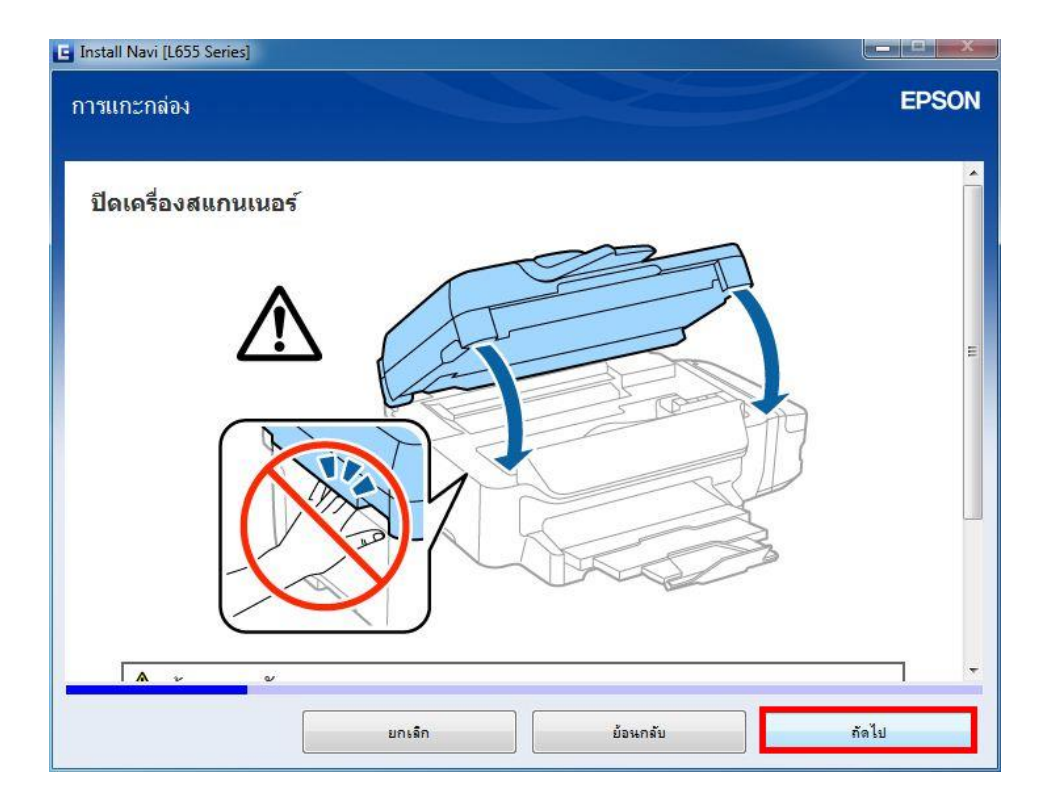

8. จะปรากฏหน้าต่างแนะนำวิธีการเชื่อมต่อสายสัญญาณแฟกซ์ คลิก <mark>ถัดไป</mark>

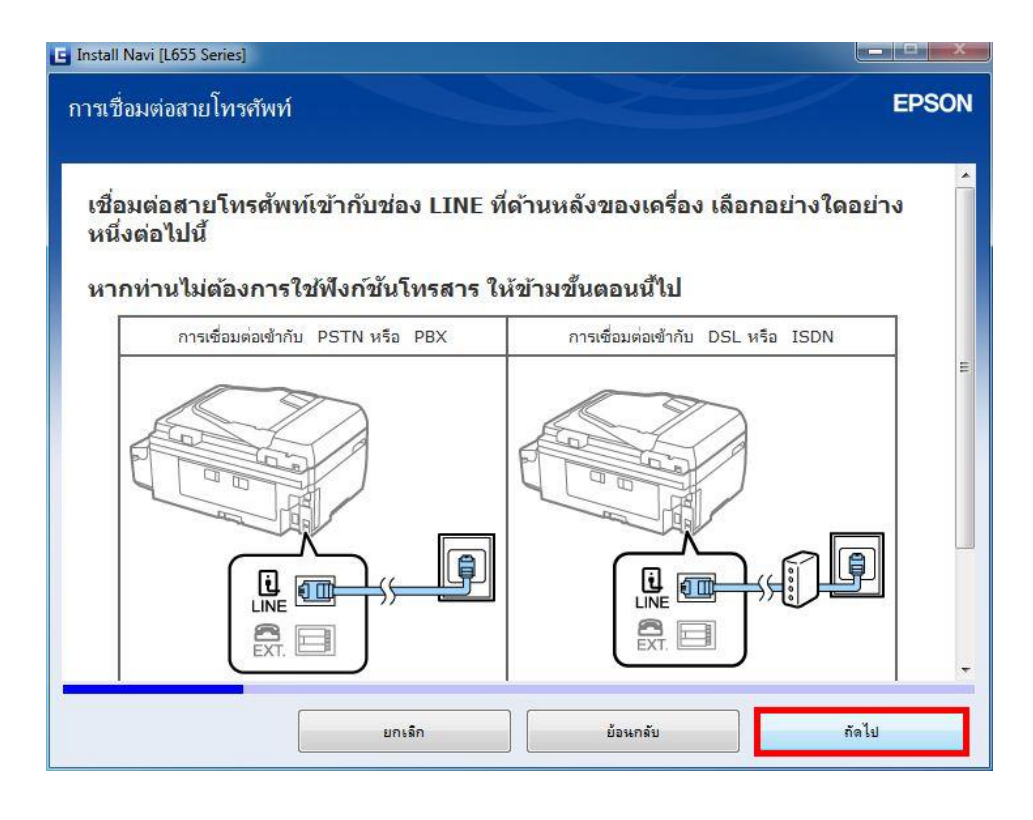

9. จะปรากฏหน้าต่างแนะนำวิธีการเชื่อมต่อเครื่องโทรศัพท์ คลิก **ถัดไป** 

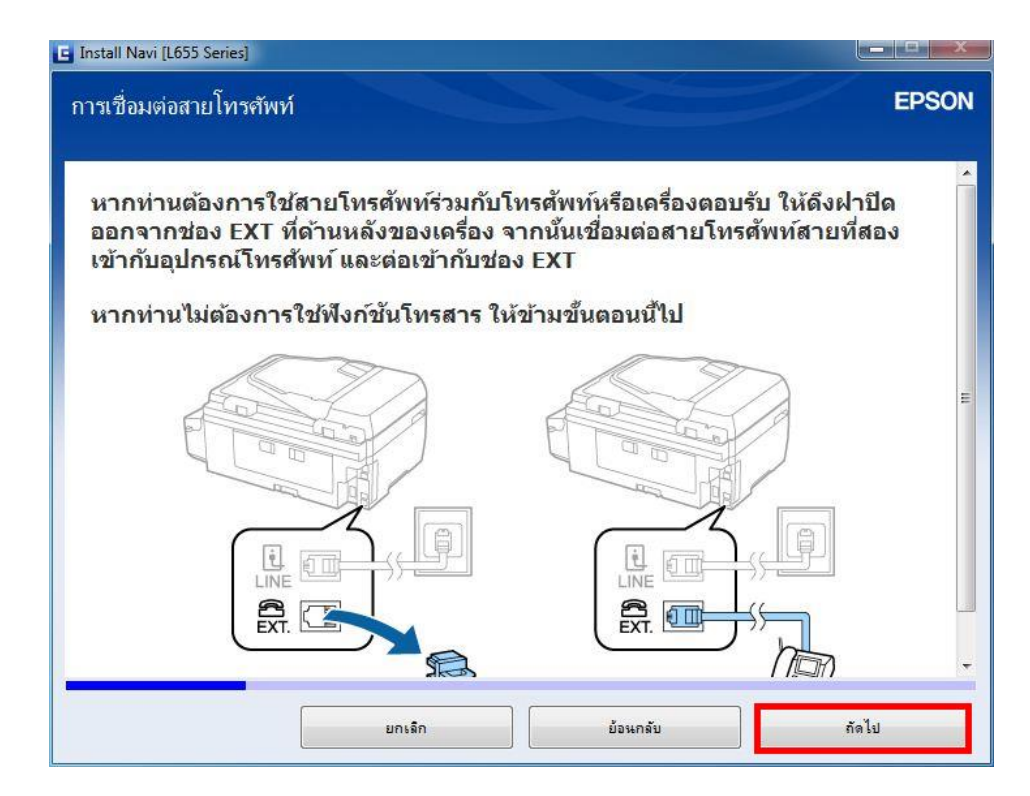

10. จะปรากฏหน้าต่างแนะน าวิธีการเติมหมึก คลิก **ถัดไป**

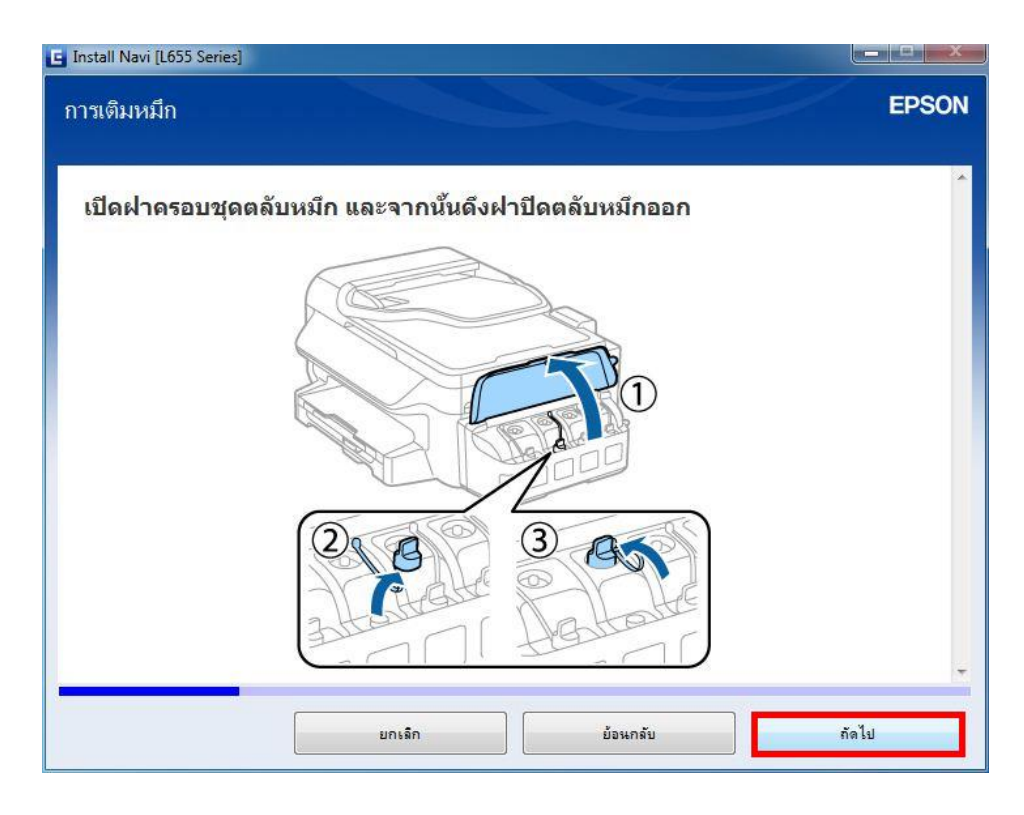

11. จะปรากฏหน้าต่างแนะน าวิธีการเปิดขวดหมึก คลิก **ถัดไป**

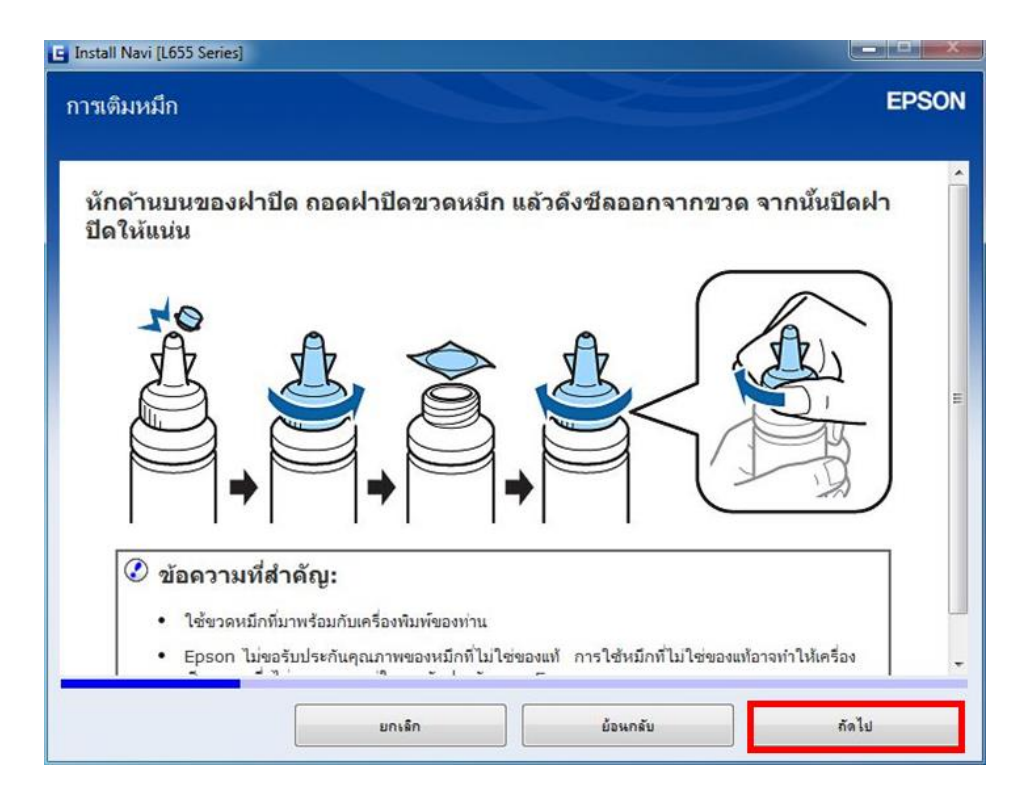

12. จะปรากฏหน้าต่างแนะนำวิธีการเติมหมึกใส่ในเครื่องพิมพ์ คลิก <mark>ถัดไป</mark>

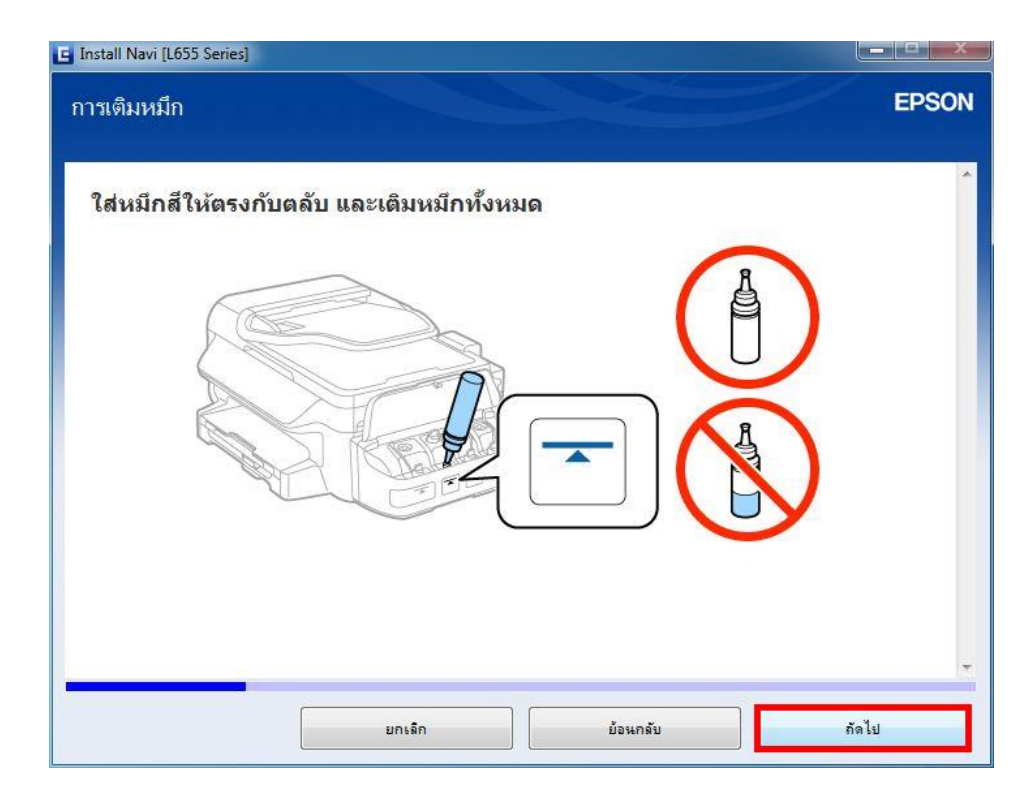

13. จะปรากฏหน้าต่างปิดฝาหมึกในกรณีที่หมึกเหลือ คลิก **ถัดไป**

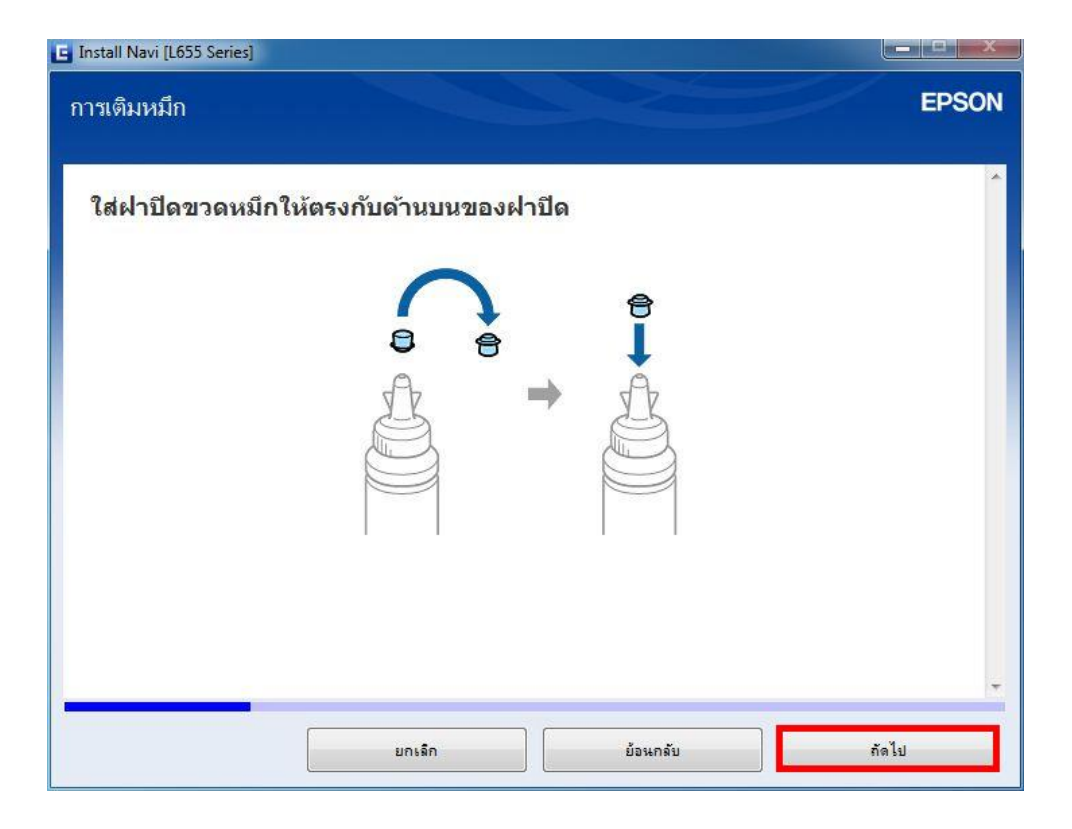

ี่ 14. จะปรากฏหน้าต่างแนะนำให้ปิดจุกหมึกที่เครื่องพิมพ์กรณีเติมหมึกเสร็จแล*้*ว คลิก <mark>ถัดไป</mark>

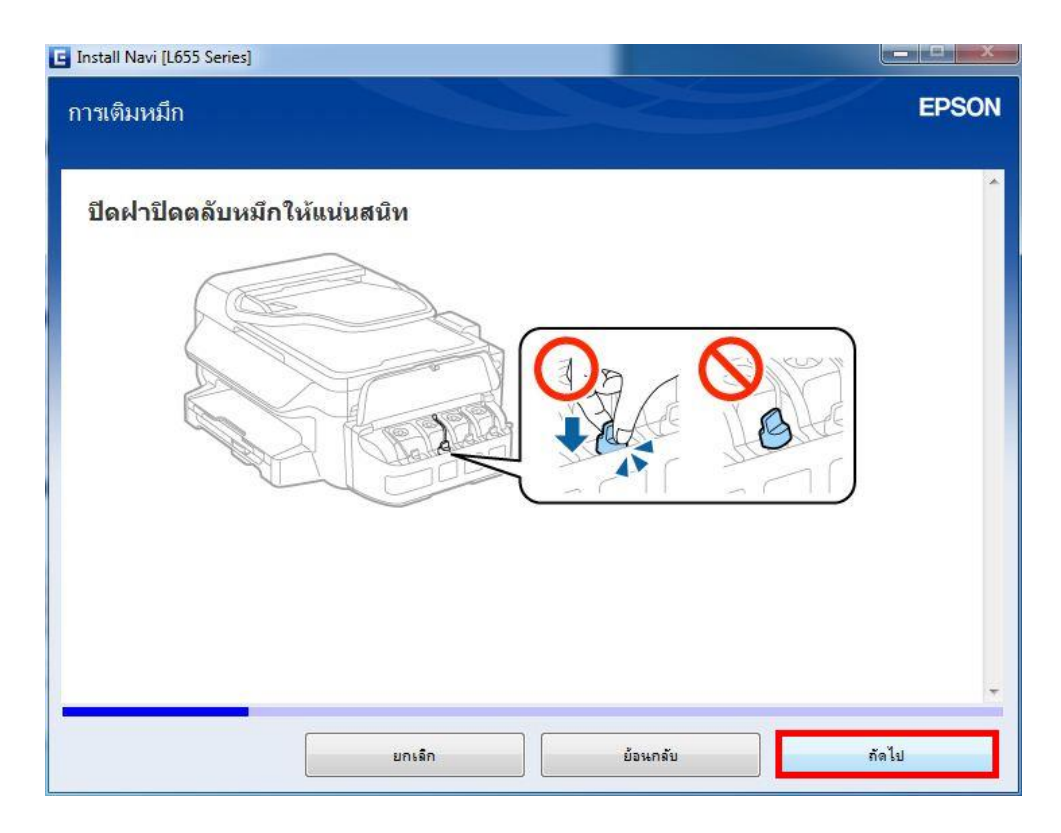

15. จะปรากฏหน้าต่างแนะนำให้เติมหมึกสีอื่นด้วยวิธีที่กล่าวมาข้างต*้*น คลิก **ถัดไป** 

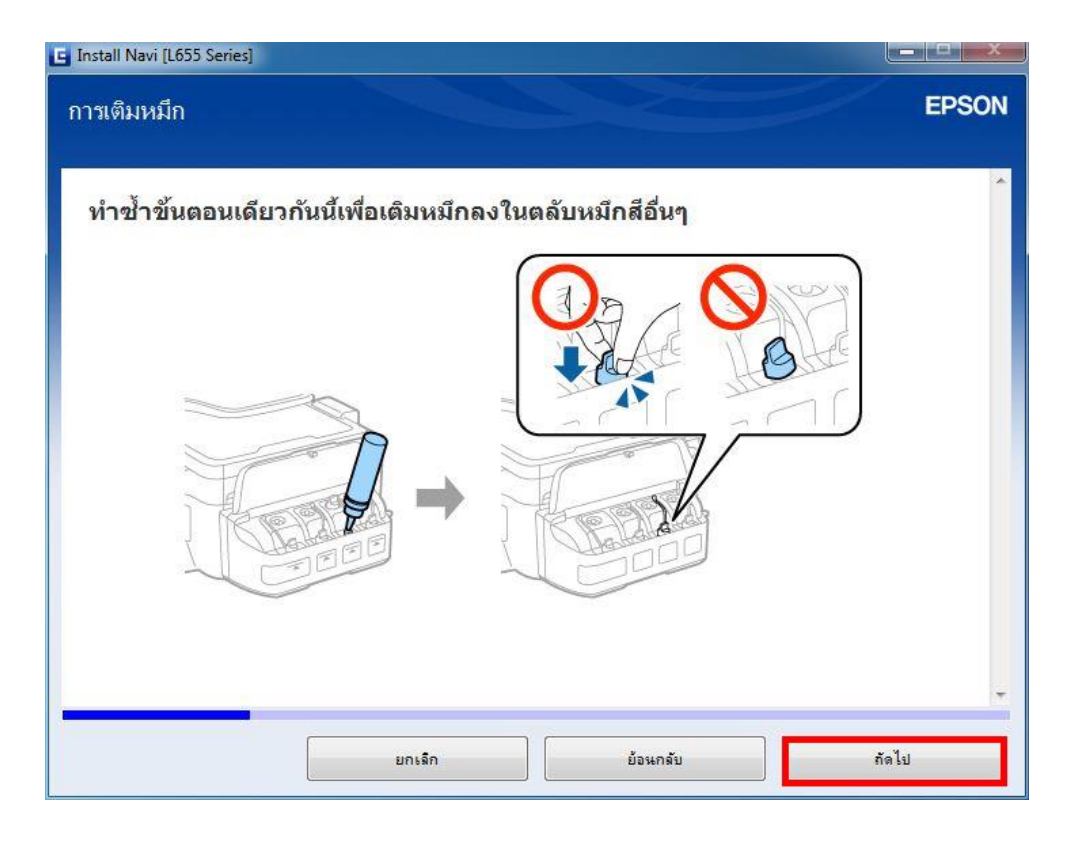

ี่ 16. จะปรากฏหน้าต่างแนะนำให้ปิดฝาครอบชุดตลับหมึกเมื่อเติมหมึกเสร็จครบทุกสี คลิก <mark>ถัดไป</mark>

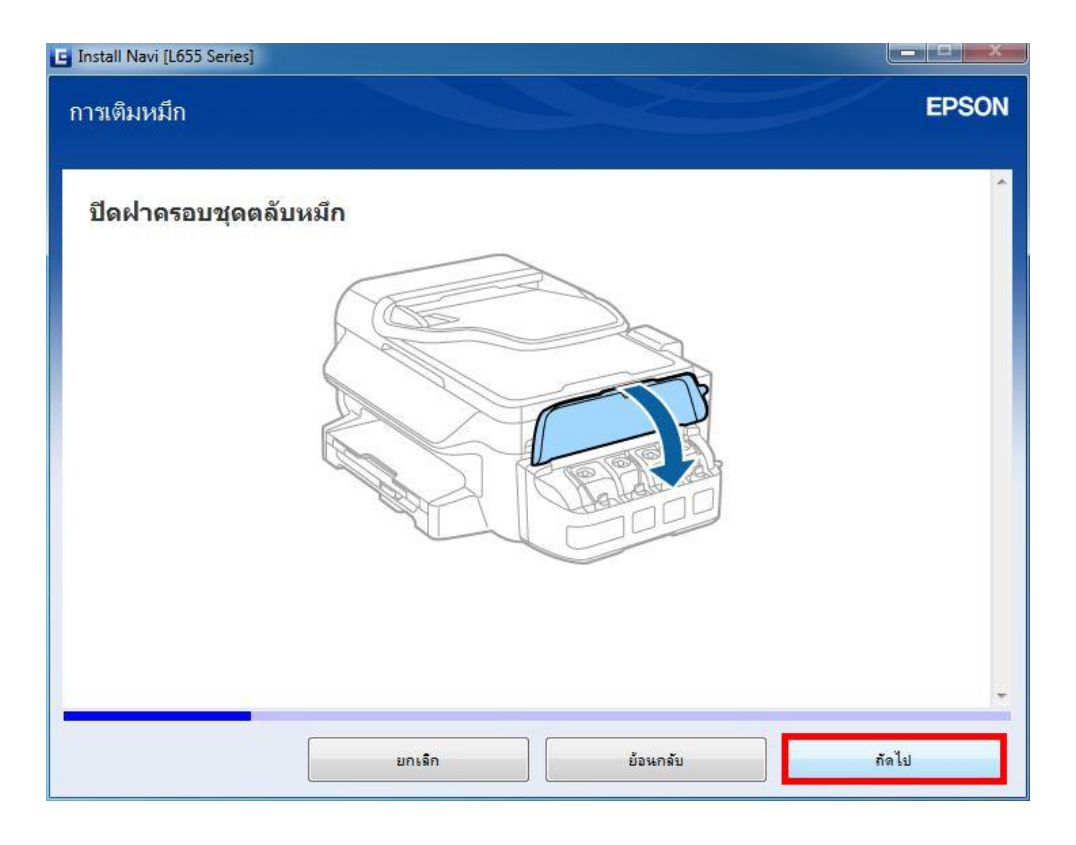

# ี<br>17. จะปรากฏหน้าต่างแนะนำวิธีการเชื่อมต่อสายไฟ และเสียบปลั๊กไฟ คลิก <mark>ถัดไป</mark>

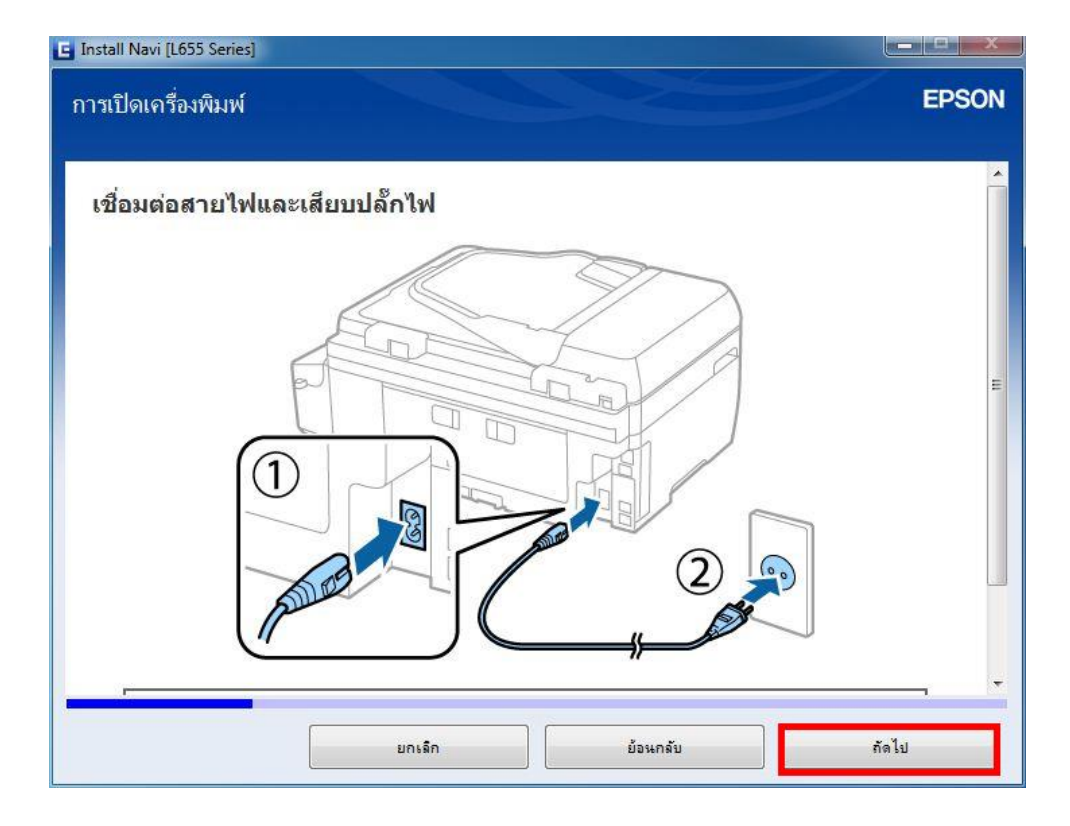

18. จะปรากฏหน้าต่างให้เปิดเครื่องพิมพ์ คลิก **ถัดไป**

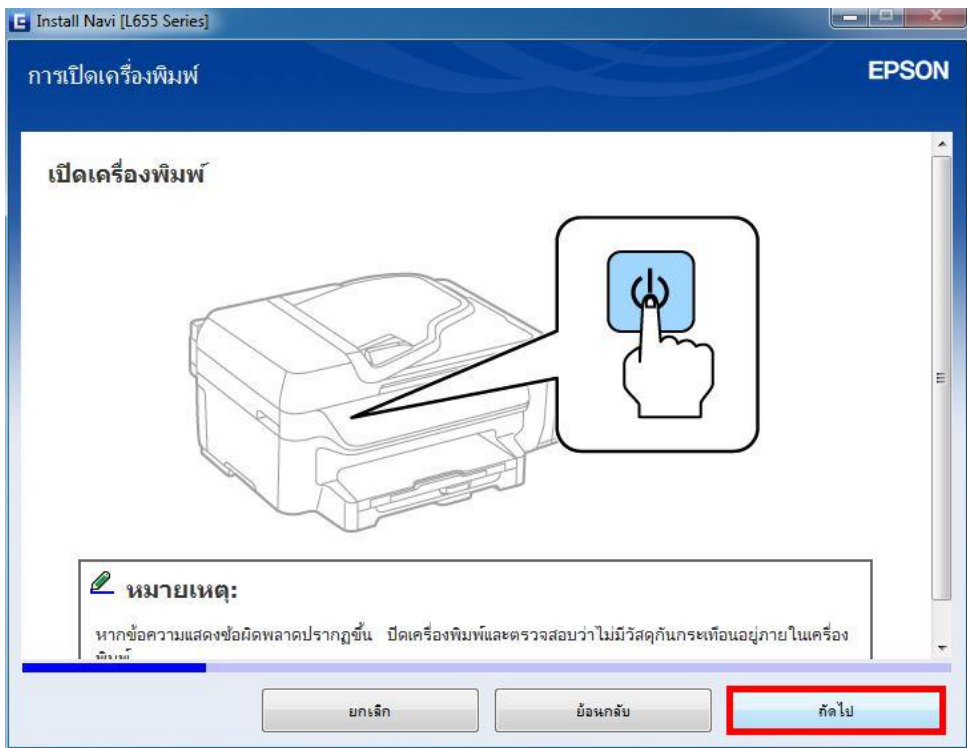

19. จะปรากฏหน้าต่างให้เลือกภาษา/ประเทศ และตั้งค่าวันที่และเวลา คลิก **ถัดไป**

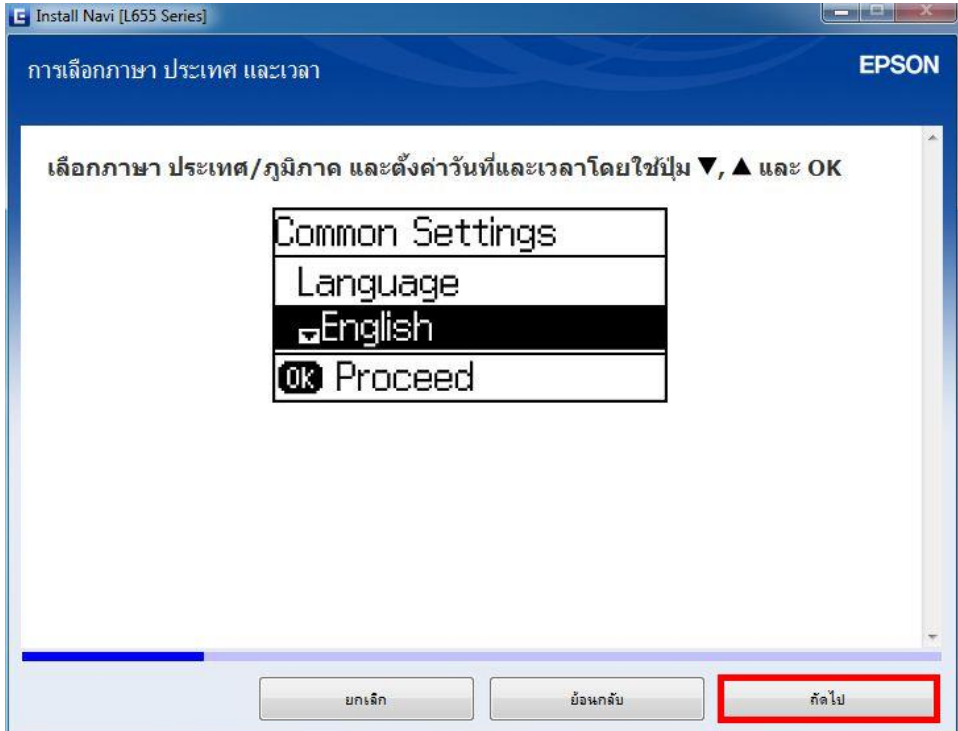

20. จะปรากฏหน้าต่างให้กดชาร์จหมึกครั้งแรก คลิก **ถัดไป**

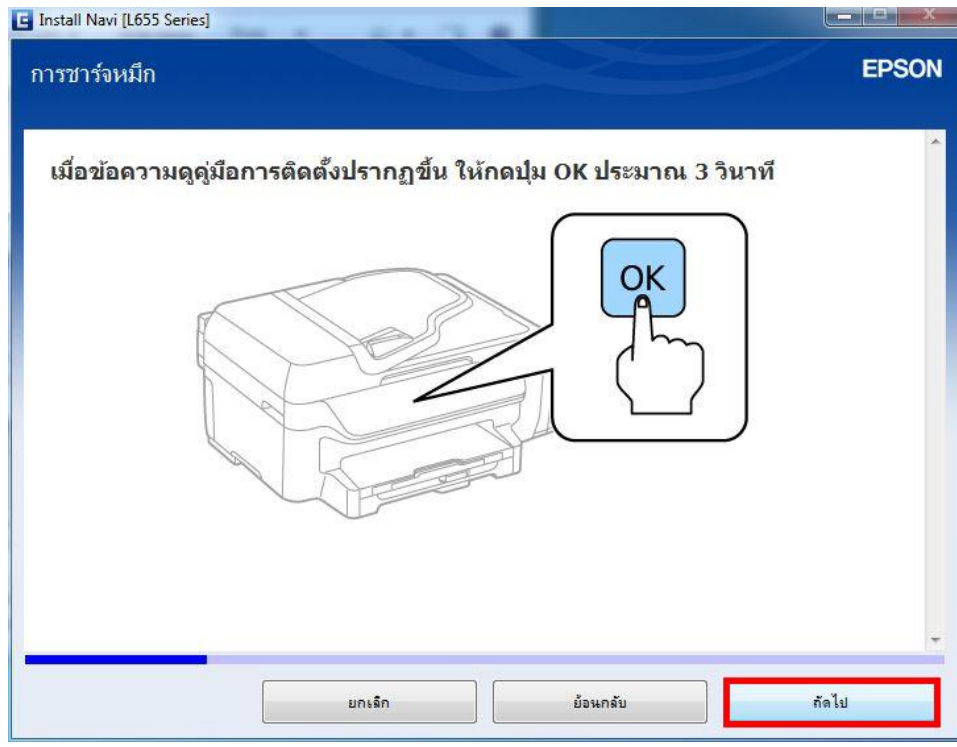

21. จะปรากฏหน้าต่างยืนยันการเติมหมึกเสร็จสมบูรณ์ คลิกที่ **ฉันเติมหมึกลงในตลับหมึกเสร็จแล้ว** คลิก **ถัดไป**

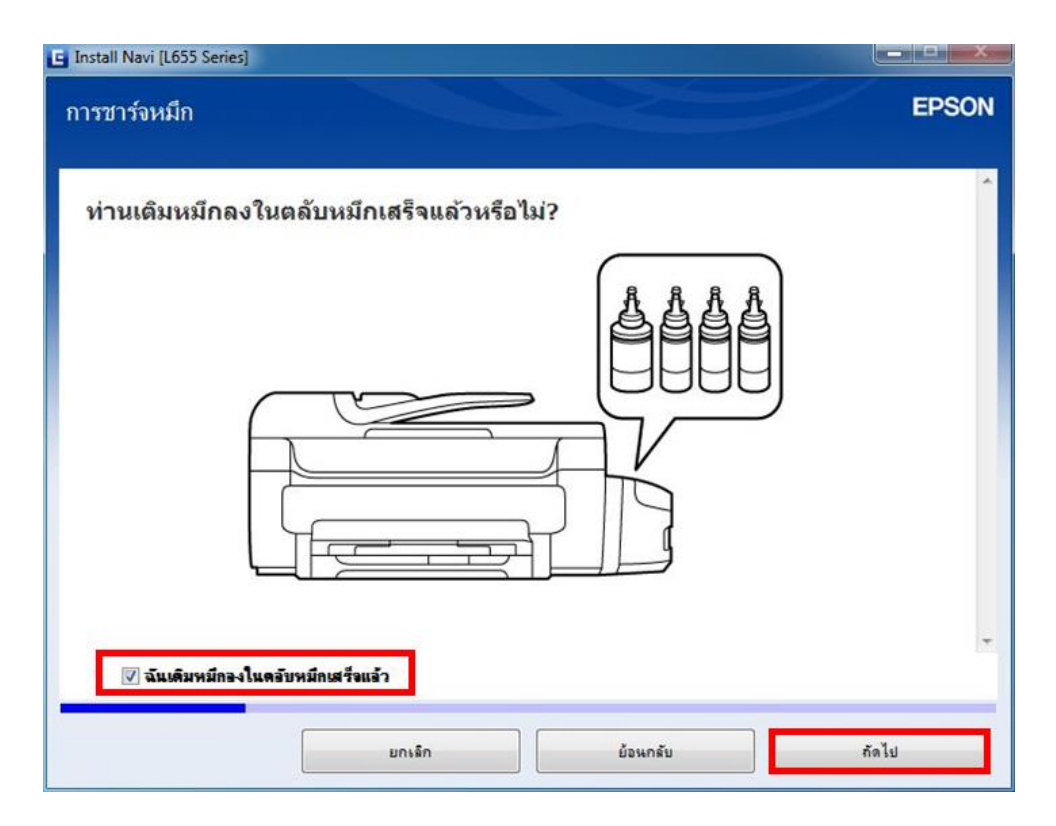

22. จะปรากฏหน้าต่างให้เริ่มชาร์จหมึกครั้งแรก คลิก **ถัดไป**

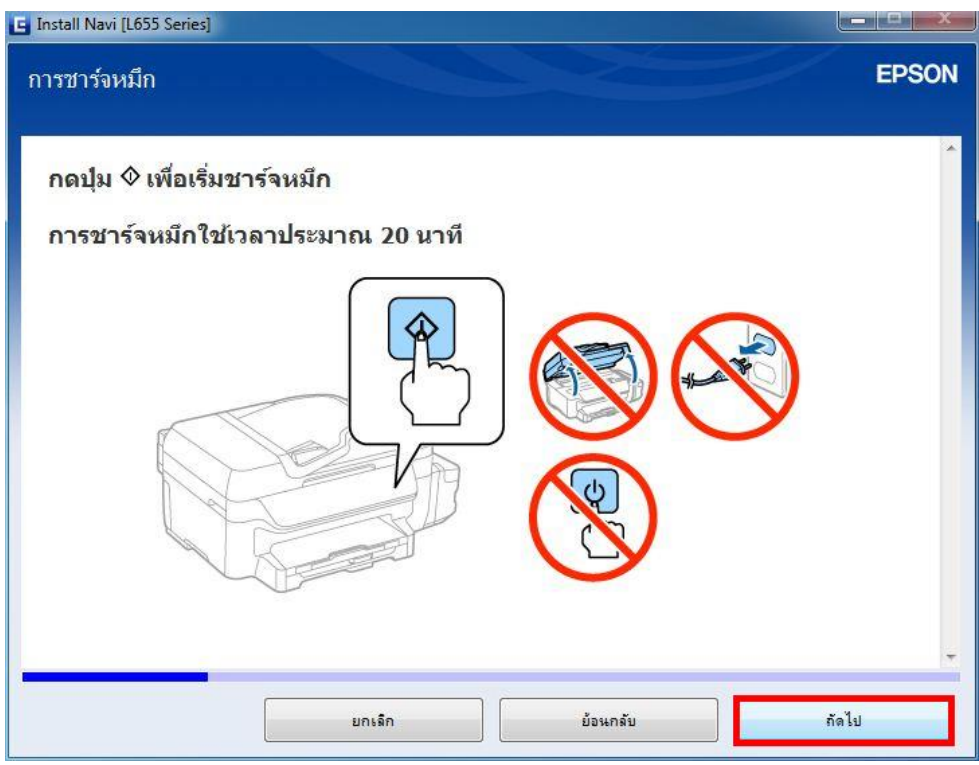

ี่ 23. จะปรากฏหน้าต่างการตั้งค่าแฟกซ์ คลิก ถั**ดไป** 

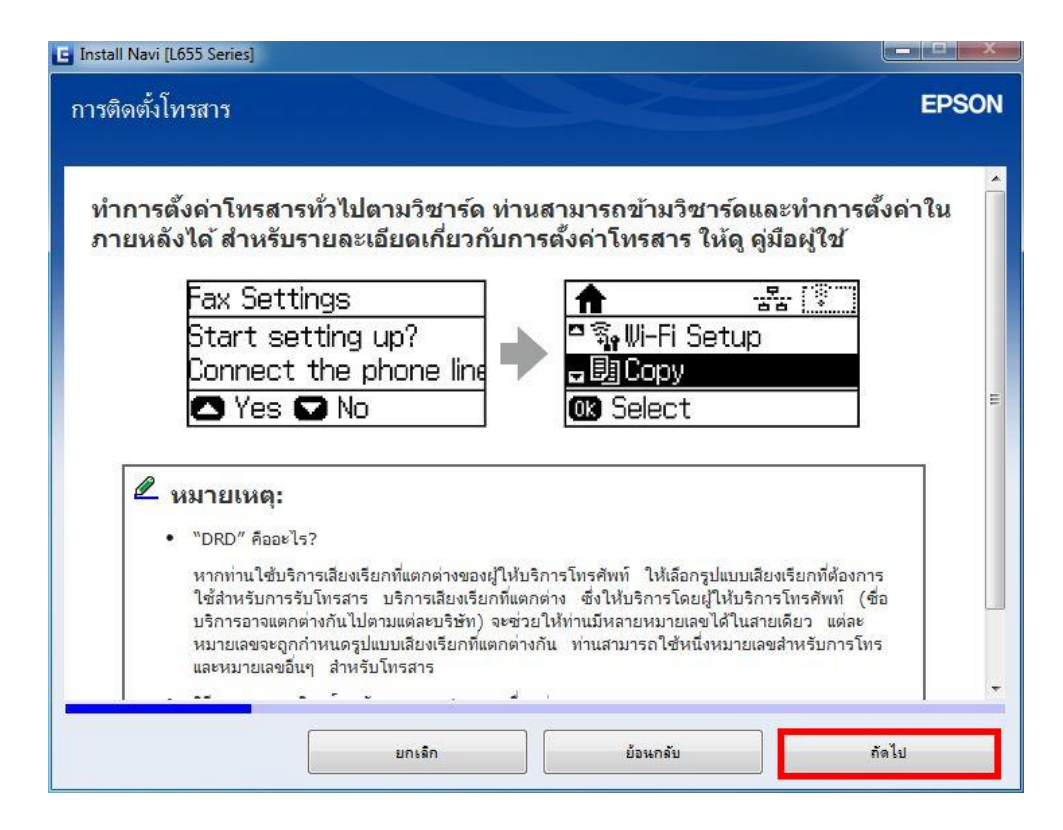

ี่ 24. จะปรากฏหน้าต่างแจ้งข้อมูล คลิก <mark>ถัดไป</mark>

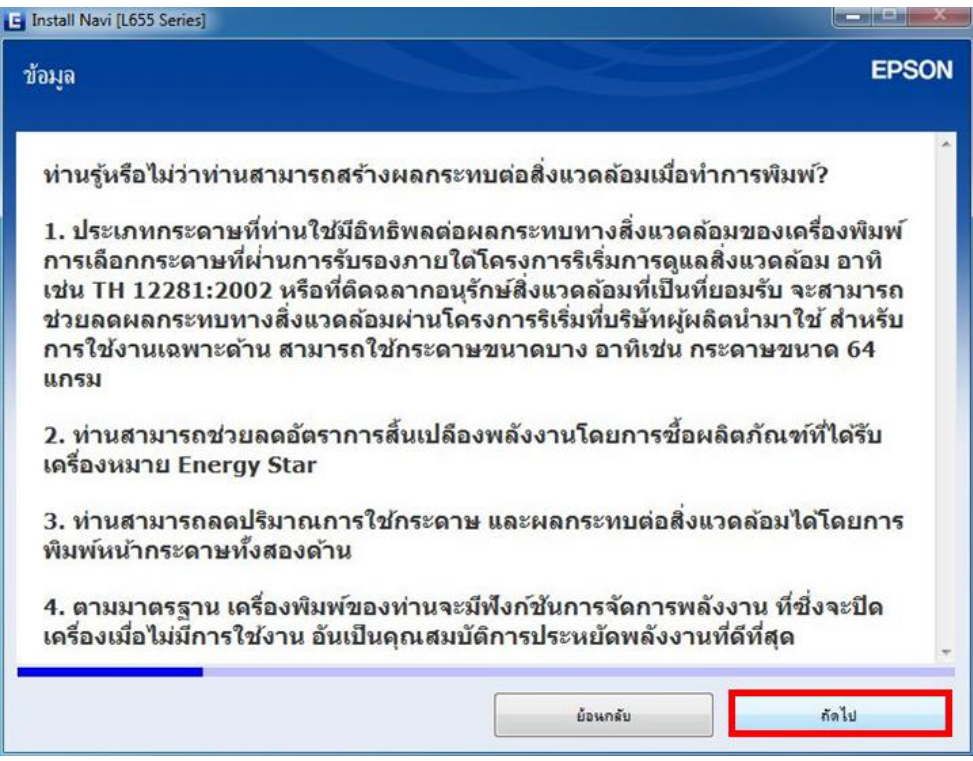

25. จะปรากฏหนา้ตา่ งใหเ้ลอื กประเภทการเชอื่ มตอ่ เลอื ก **การเชอื่ มตอ่ Wi-Fi (แนะน า)** คลิก **ถัดไป**

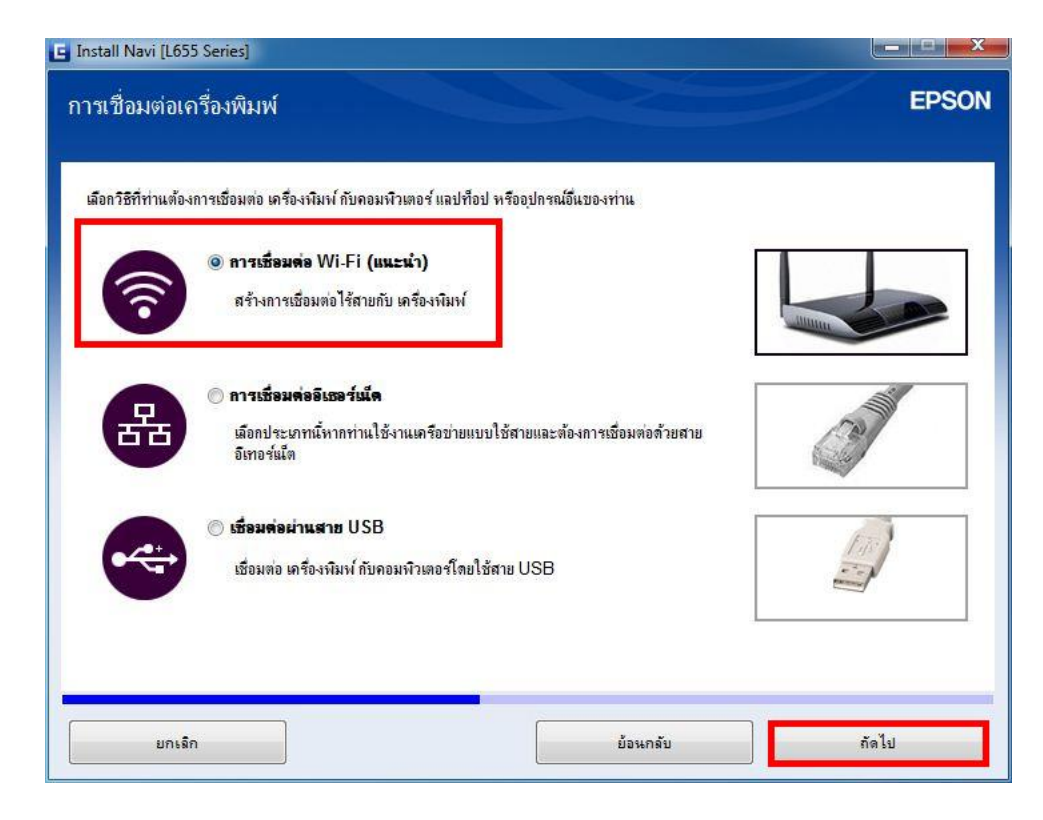

่ 26. จะปรากฏหน้าต่างแจ้งเตือนเครื่องกำลังเตรียมการติดตั้งไดรเวอร์

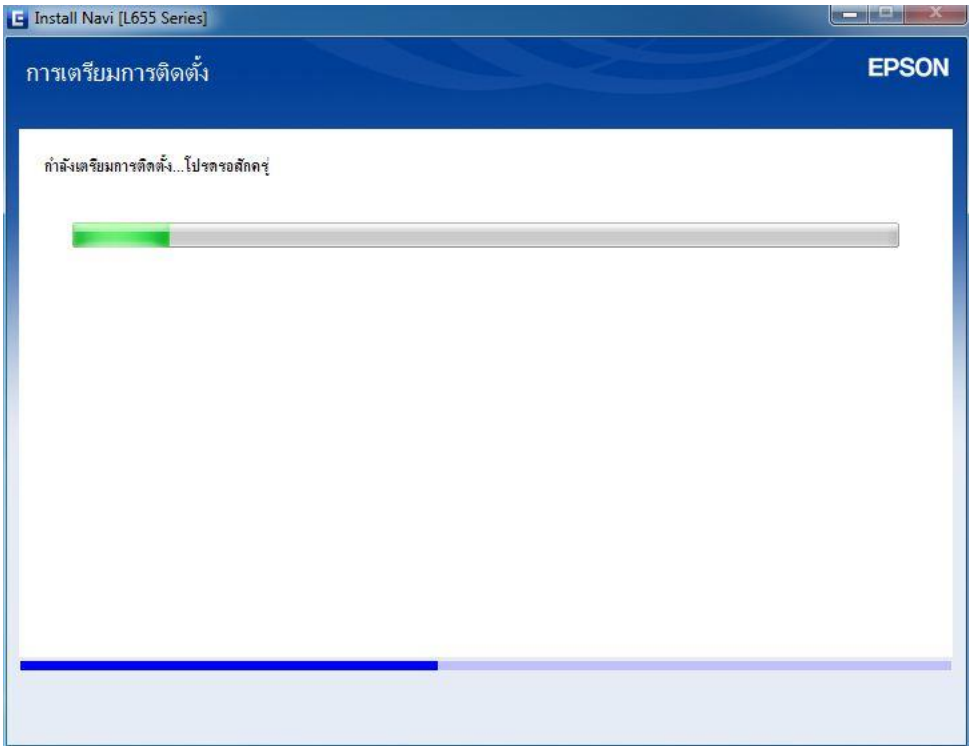

ี่ 27. จะปรากฏหน้าต่างเลือกการตั้งค่า เลือก <mark>คอมพิวเตอร์เท่านั้น</mark> เลือกชื่อเครื่องพิมพ์ที่ปรากฏ คลิก <mark>ถัดไป</mark>

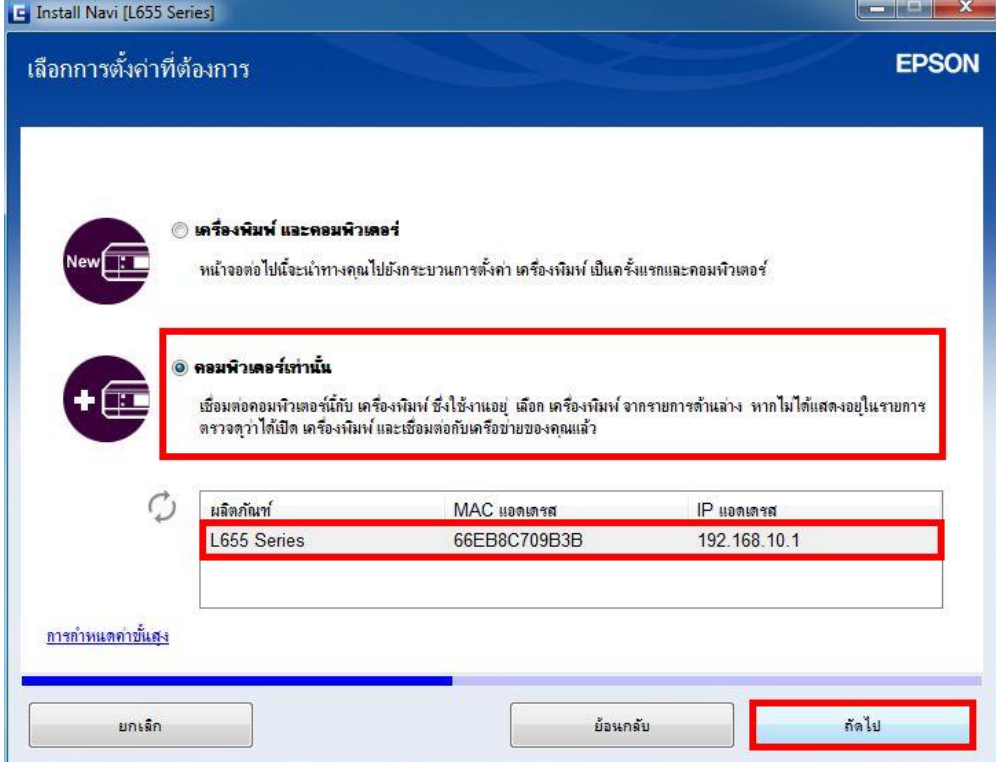

28. จะปรากฎหน้าต่างกำลังติดตั้งโปรแกรม

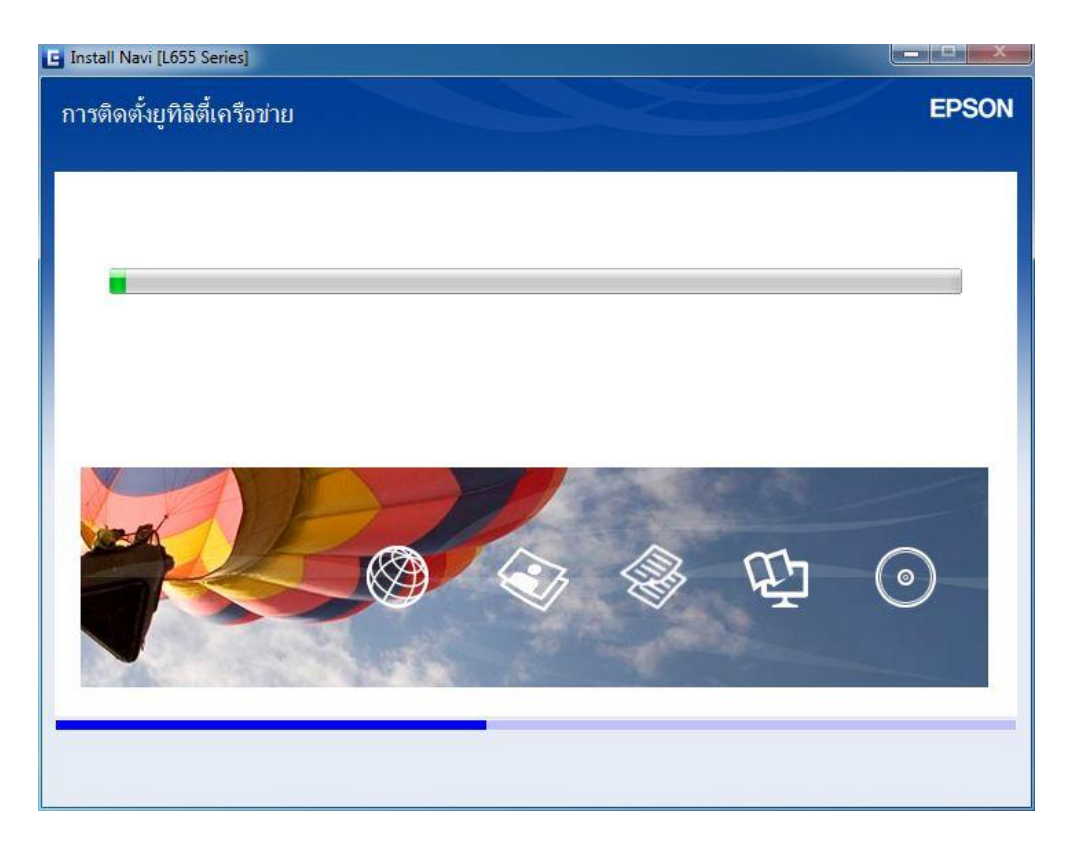

# 29. คลิกที่รุ่นเครื่องพิมพ์ คลิก **ถัดไป**

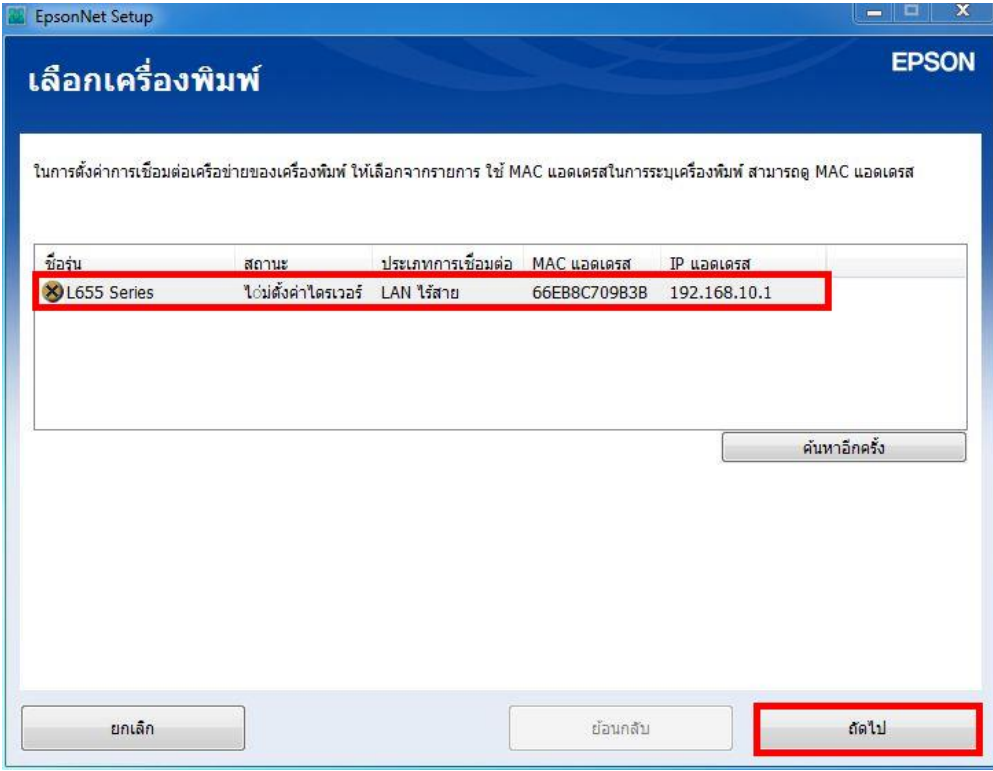

# 30. เครื่องจะเริ่มท าติดตั้งเครื่องพิมพ์

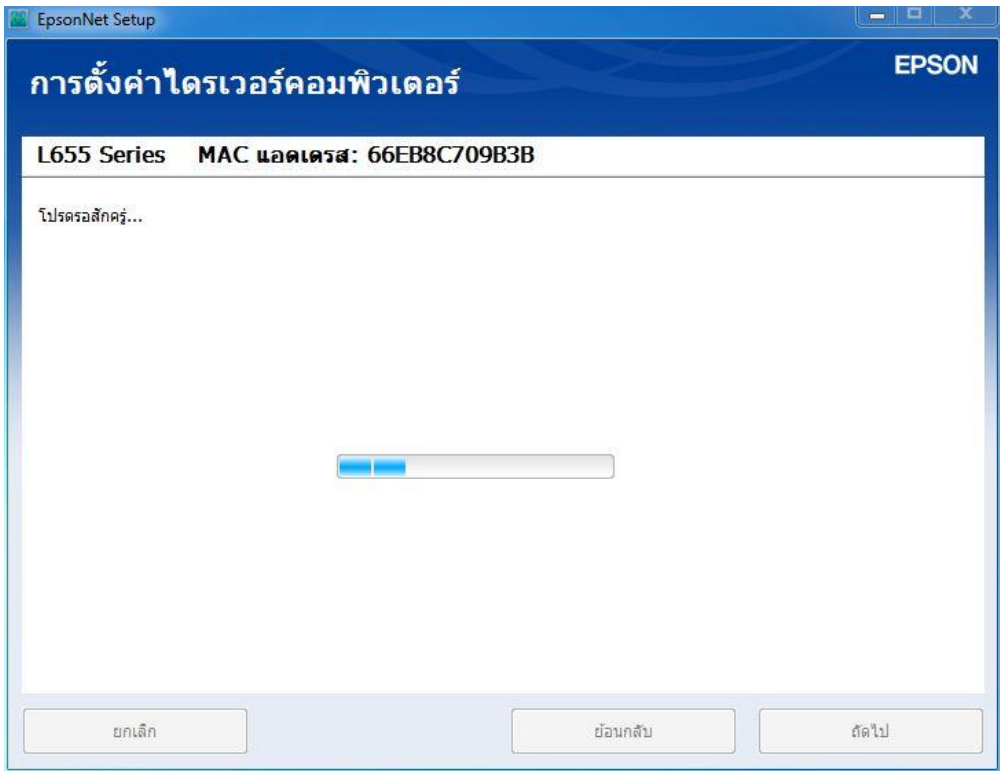

# 31. จะปรากฎหน้าต่างติดตั้งเสร็จสมบูรณ์ คลิก **ถัดไป**

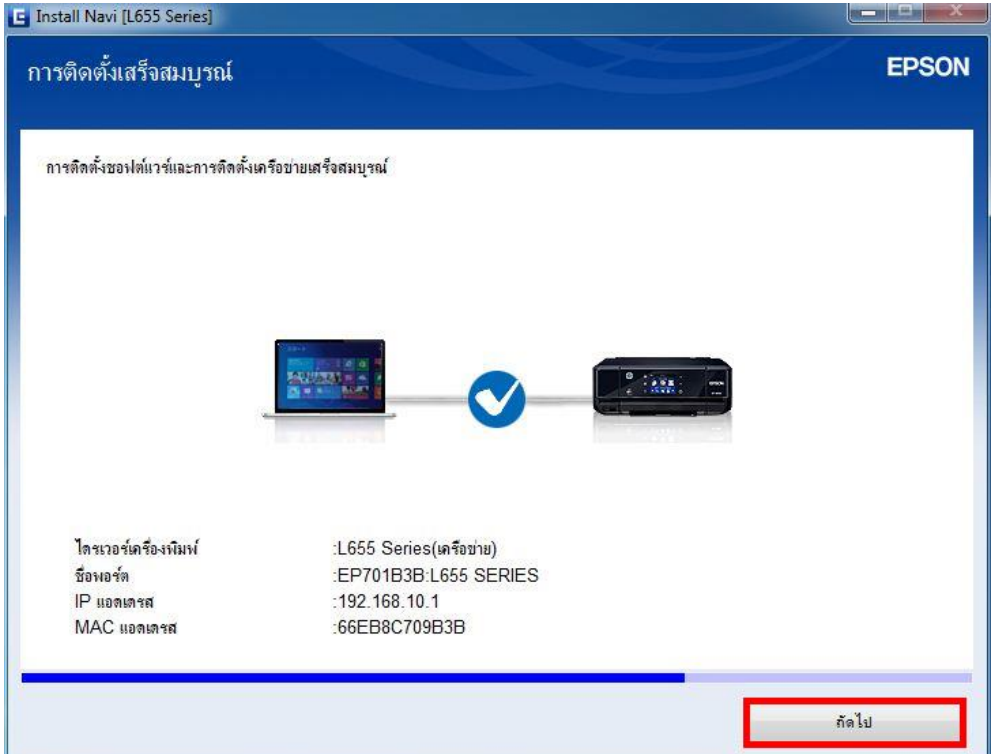

### 32. จะมีหน้าต่างให้กด **พิมพ์หน้าทดสอบ** คลิก **Next**

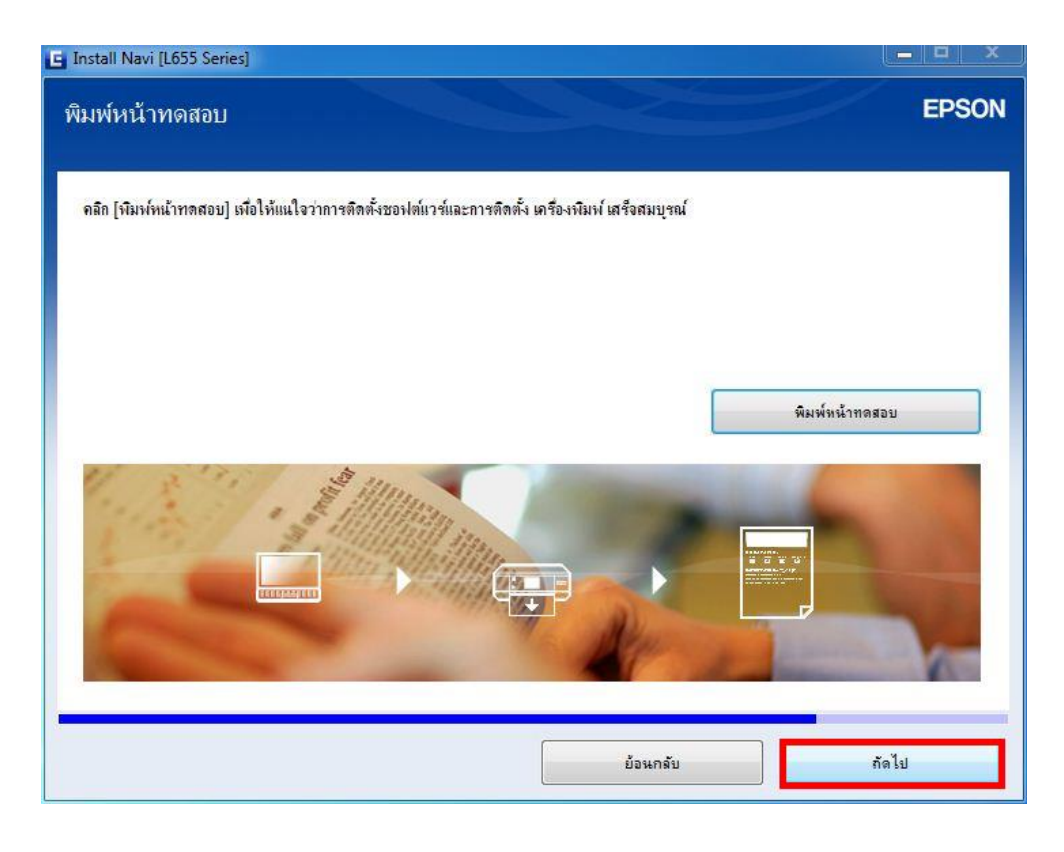

่ 33. จะปรากฏหน้าต่างกำลังติดตั้งซอฟต์แวร์แอพพลิเคชั่น

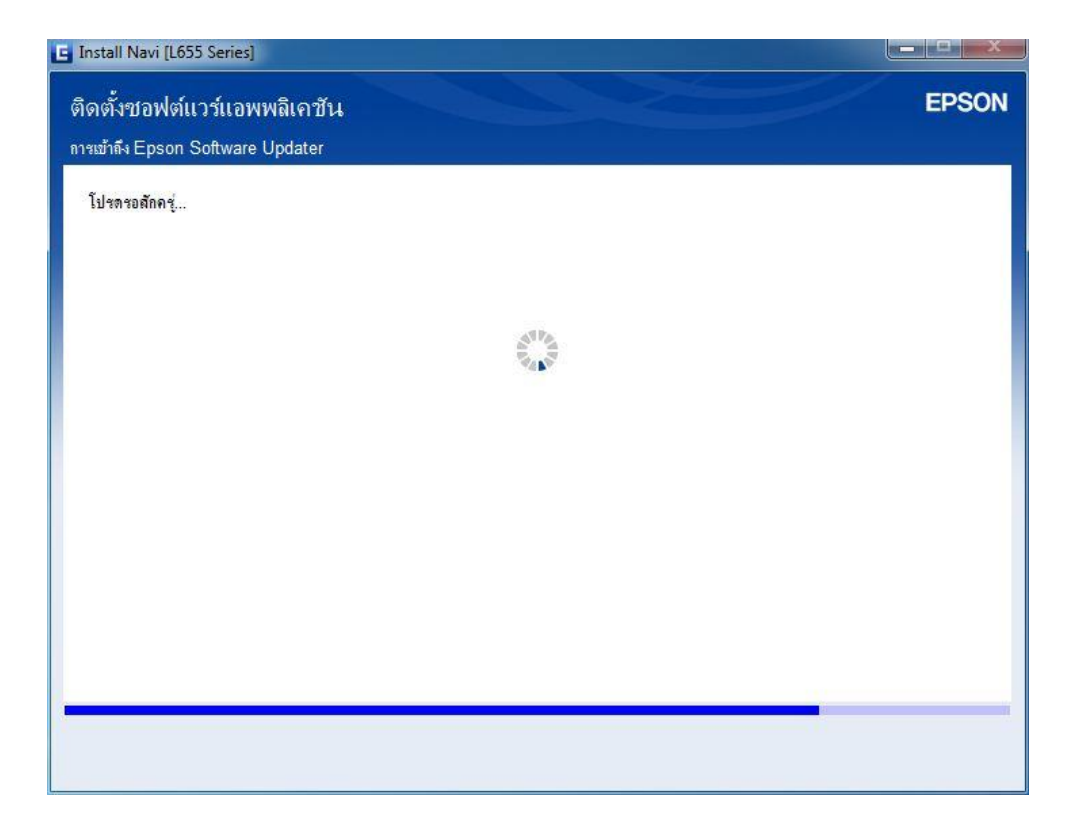

34. จะปรากฏหน้าต่างกำลังตรวจสอบการอัพเดตซอฟต์แวร์

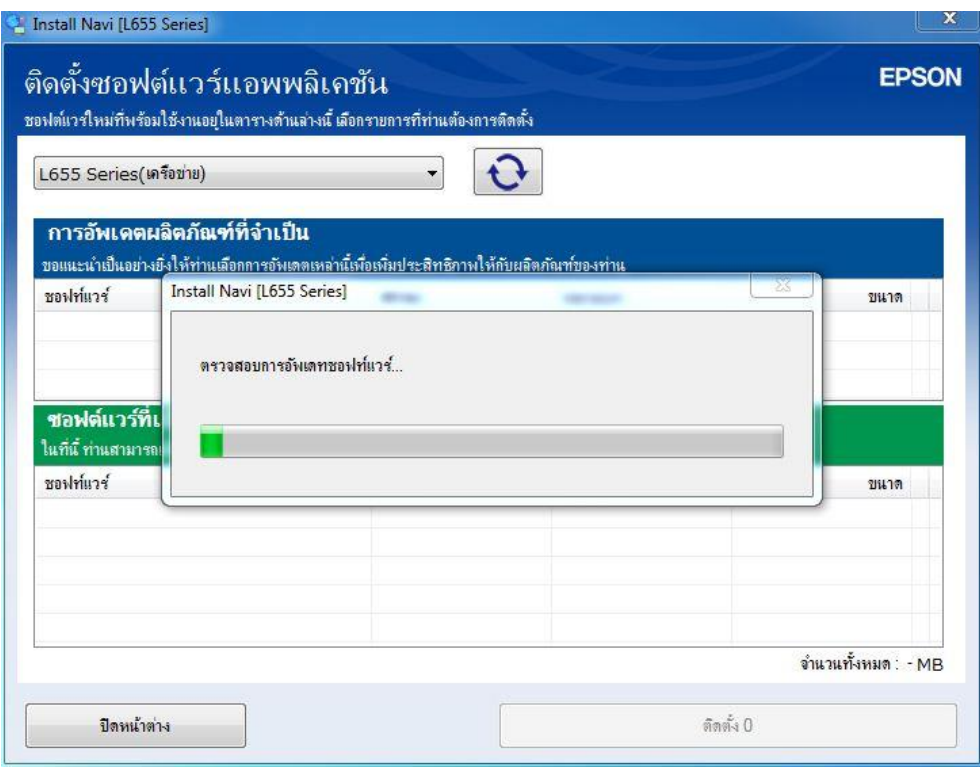

- 35. จะปรากฏหน้าต่างให้เลือกติดตั้งโปรแกรมอื่นเพิ่มเติม ดังนี้
	- Event Manager
	- Easy Photo Print

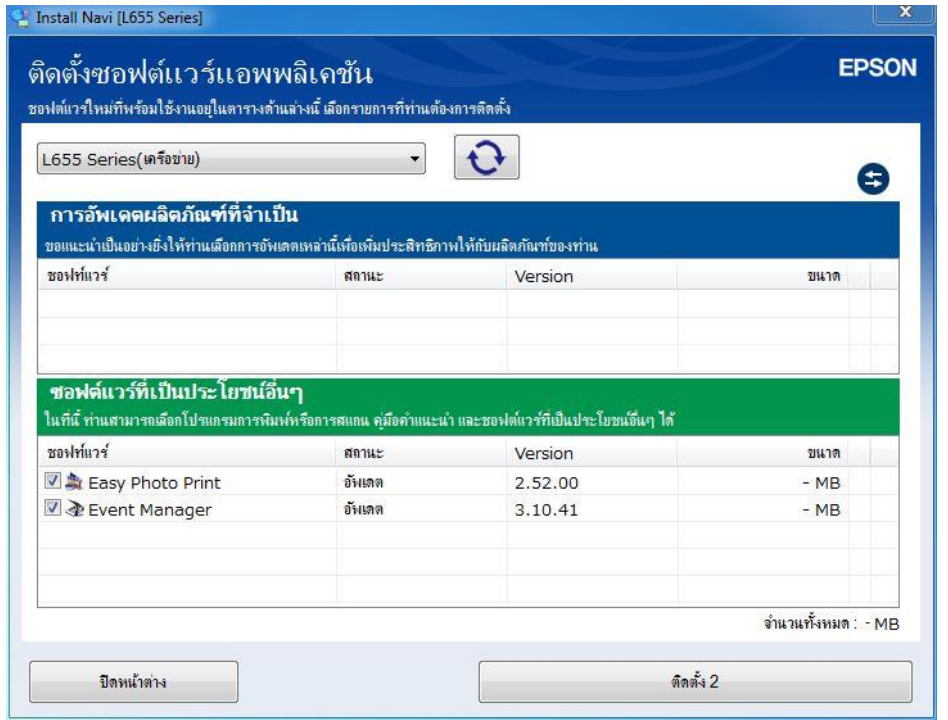

ี่ 36. หากไม่ต*้*องการติดตั้งซอฟต์แวร์เพิ่มเติม แนะนำให้เอาเครื่องหมายถูกออกทั้งสองข้อ คลิก <mark>ปิดหน้าต่าง</mark>

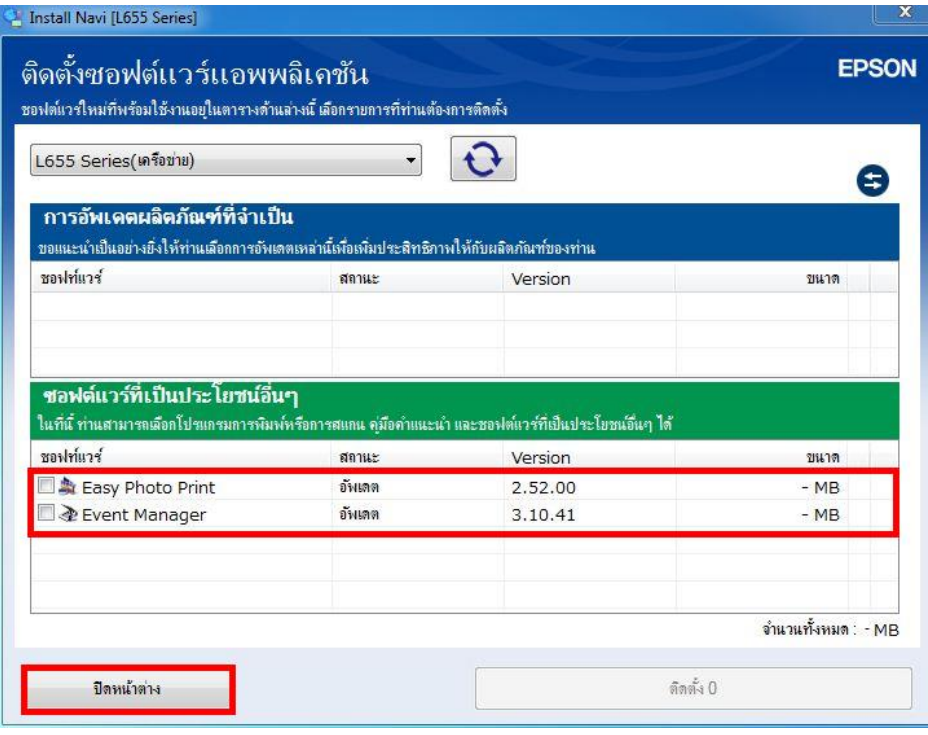

37. จะปรากฏหน้าต่างติดตั้งโปรแกรมเสร็จสมบูรณ์ คลิก **เสร็จสนิ้**

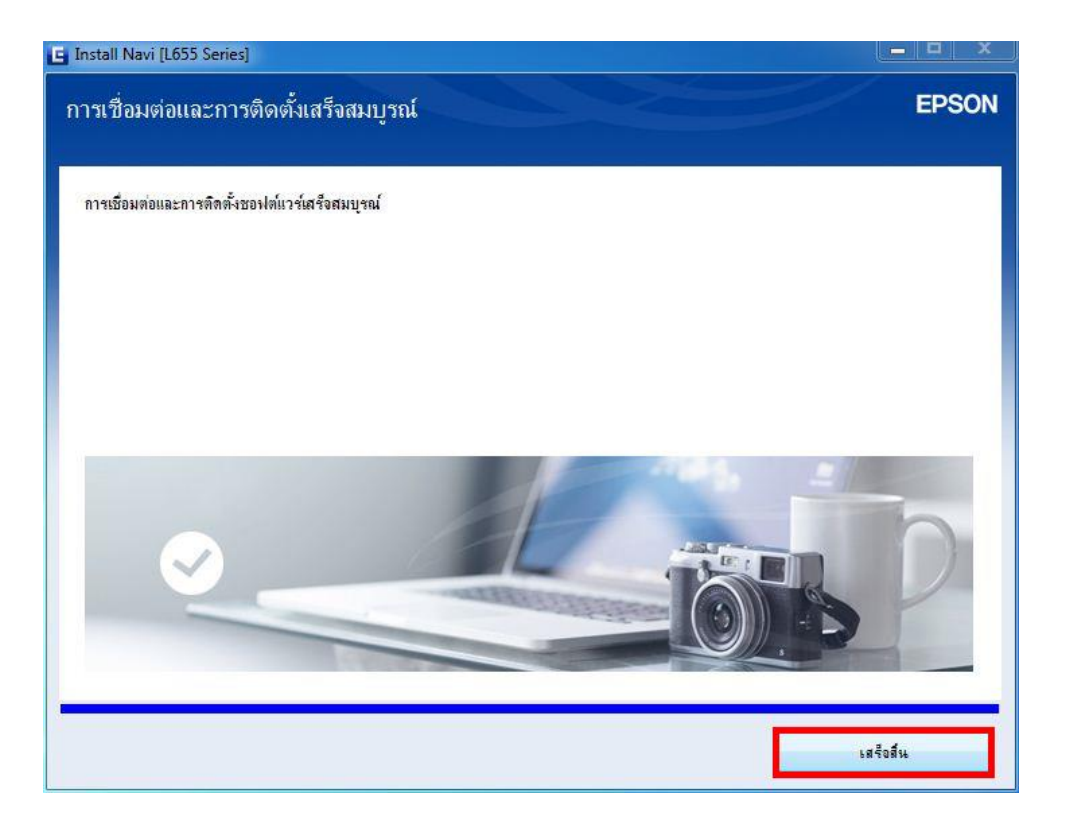